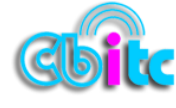

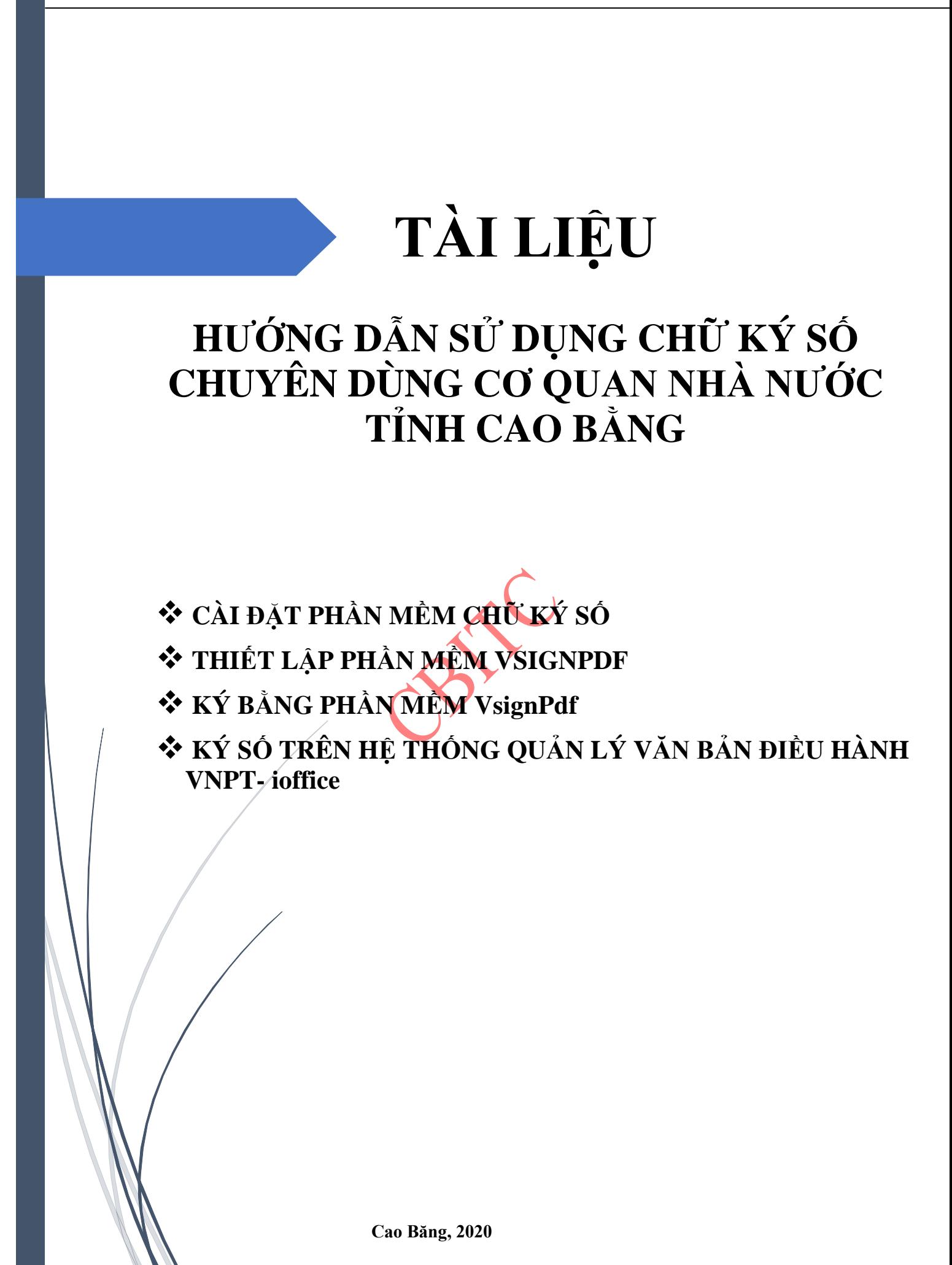

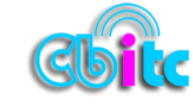

## **PHẦN I: CÀI ĐẶT PHẦN MỀM CHỮ KÝ SỐ**

#### **1. Yêu cầu về cài đặt**

- Máy tính phải được cài đặt hệ điều hành từ Windows XP trở lên.
- Phải xem được máy tính đang sử dụng hệ điều hành nào (32bit hay 64bit)
- \* Cách xem máy tính đang dùng hệ điều hành nào bằng cách Click chuột phải vào biểu tượng **My**

**Computer với Windows XP, Computer với Windows 7, This PC với Windows 8 và 10 -> chọn Properties**

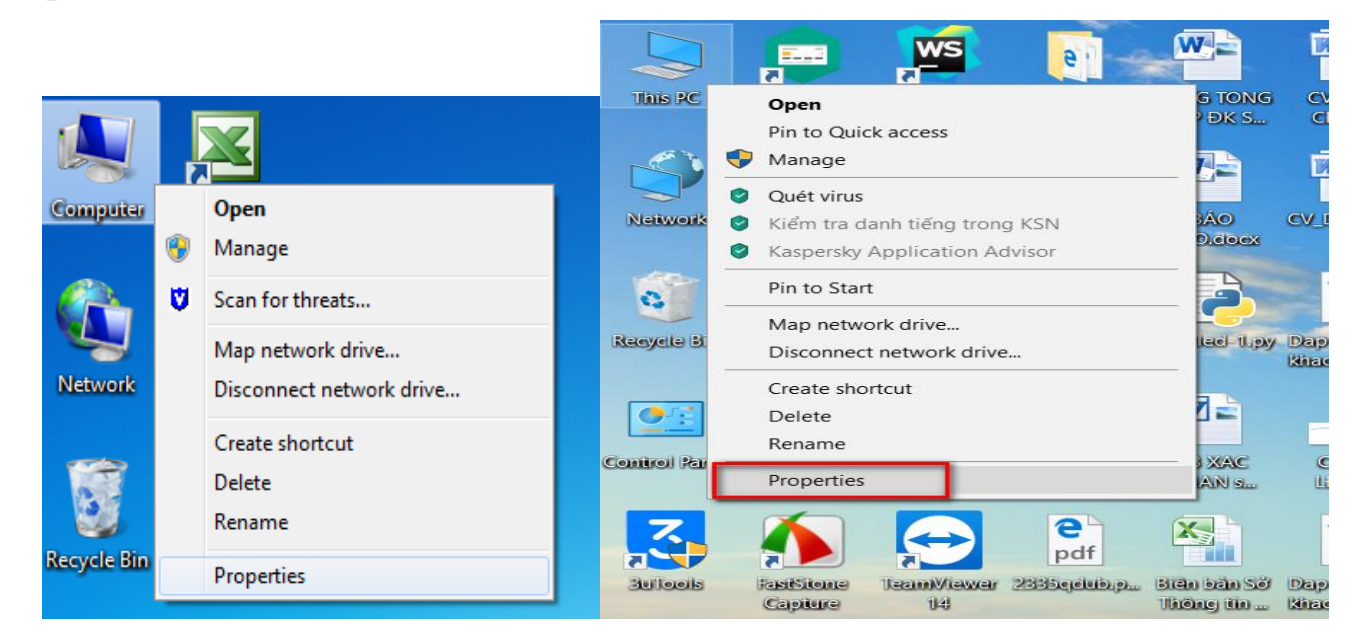

Và cửa sổ sau xuất hiện. Để xác định máy tính dùng phiên bản nào, người sử dụng xem tại mục

#### **System type**

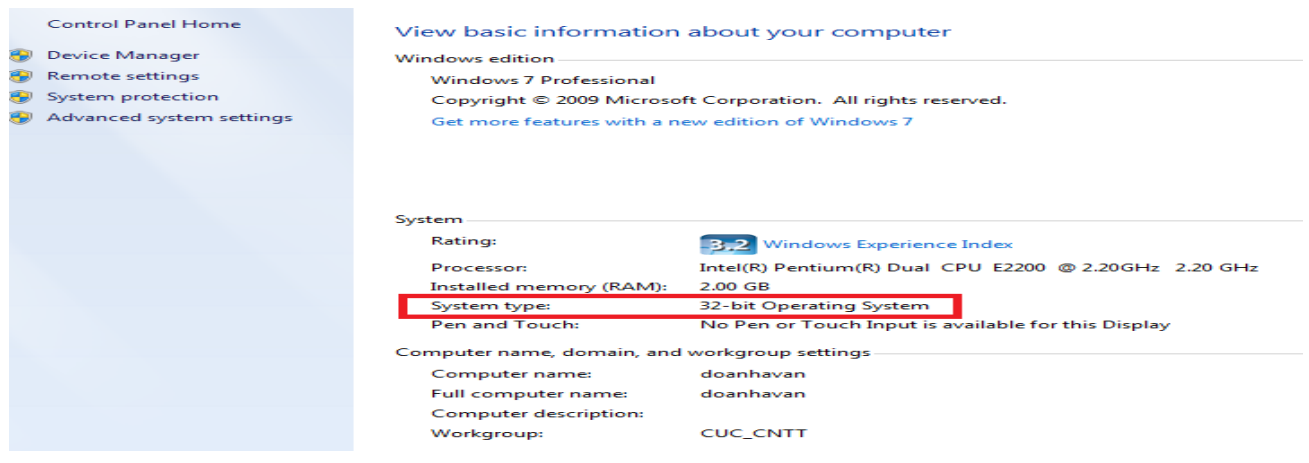

Để tương ứng với hệ điều hành của máy tính ta sẽ tải bộ cài chữ ký số đó (32bit hay 64 bit).

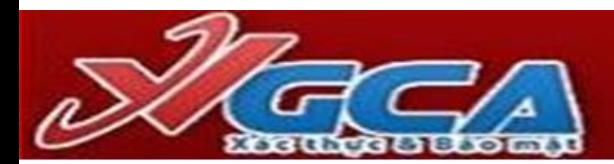

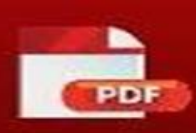

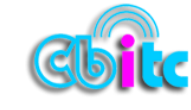

#### **2. Tải (download) bộ cài**

 Để có bộ cài đặt hoàn chỉnh ta cần tải ít nhất là 02 phần mềm ứng dụng (Trình điều khiển chữ ký số và phần mềm **VSIGNPDF**)

 Địa chỉ tải bộ cài về máy tính: vào trang của Cục Chứng thực số và Bảo mật thông tin <https://ca.gov.vn/trang-chu>

 -> Kéo xuống dưới trang web vào mục Tải phần mềm, tải biểu mẫu quản lý khi thực hiện các thủ tục liên quan đến chữ ký số chuyên dùng

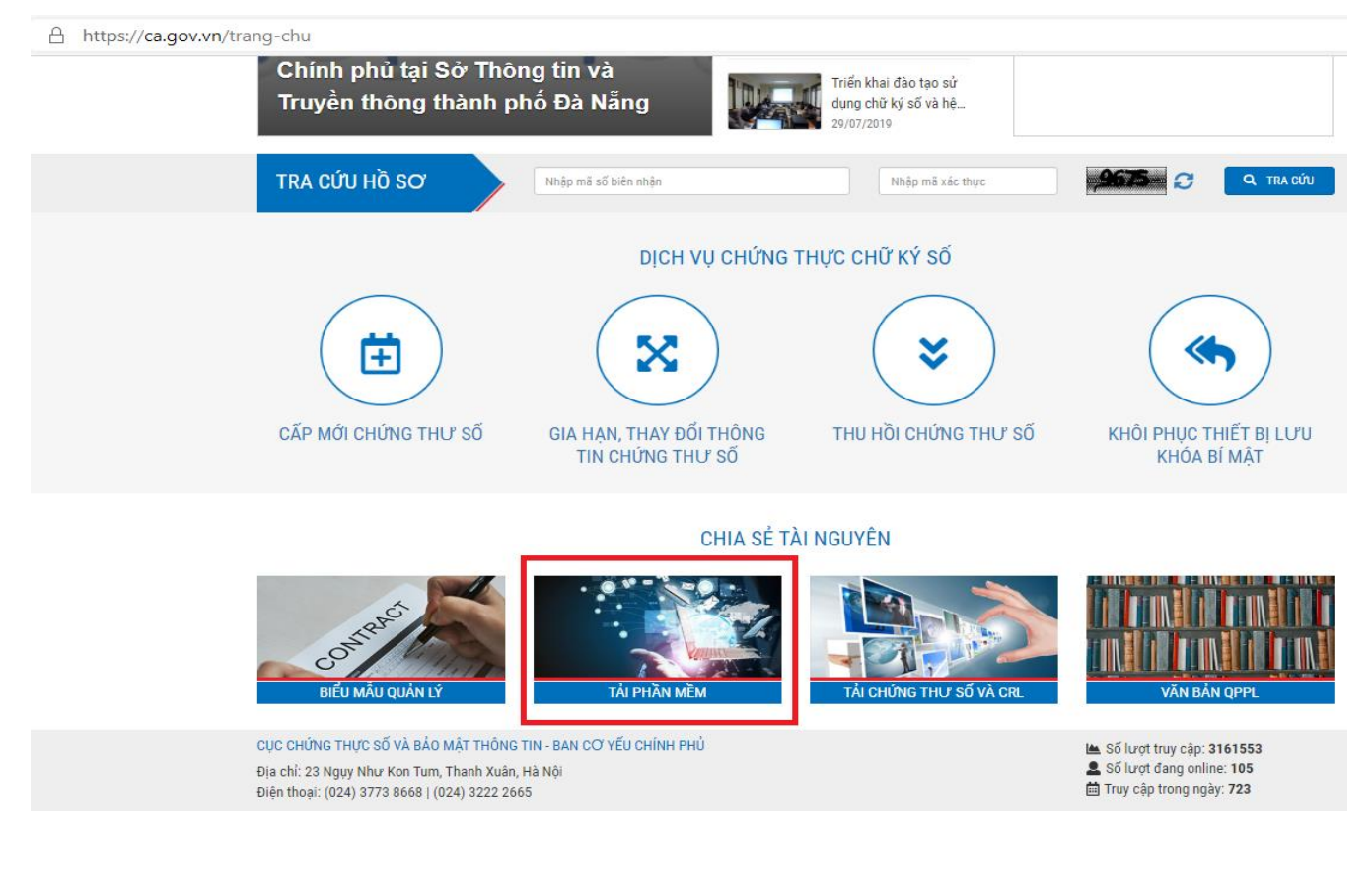

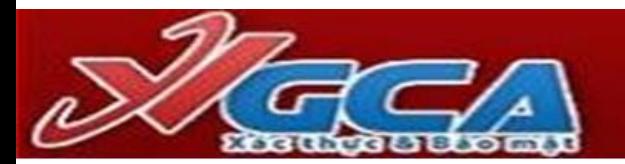

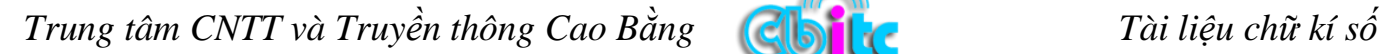

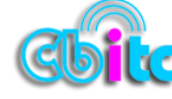

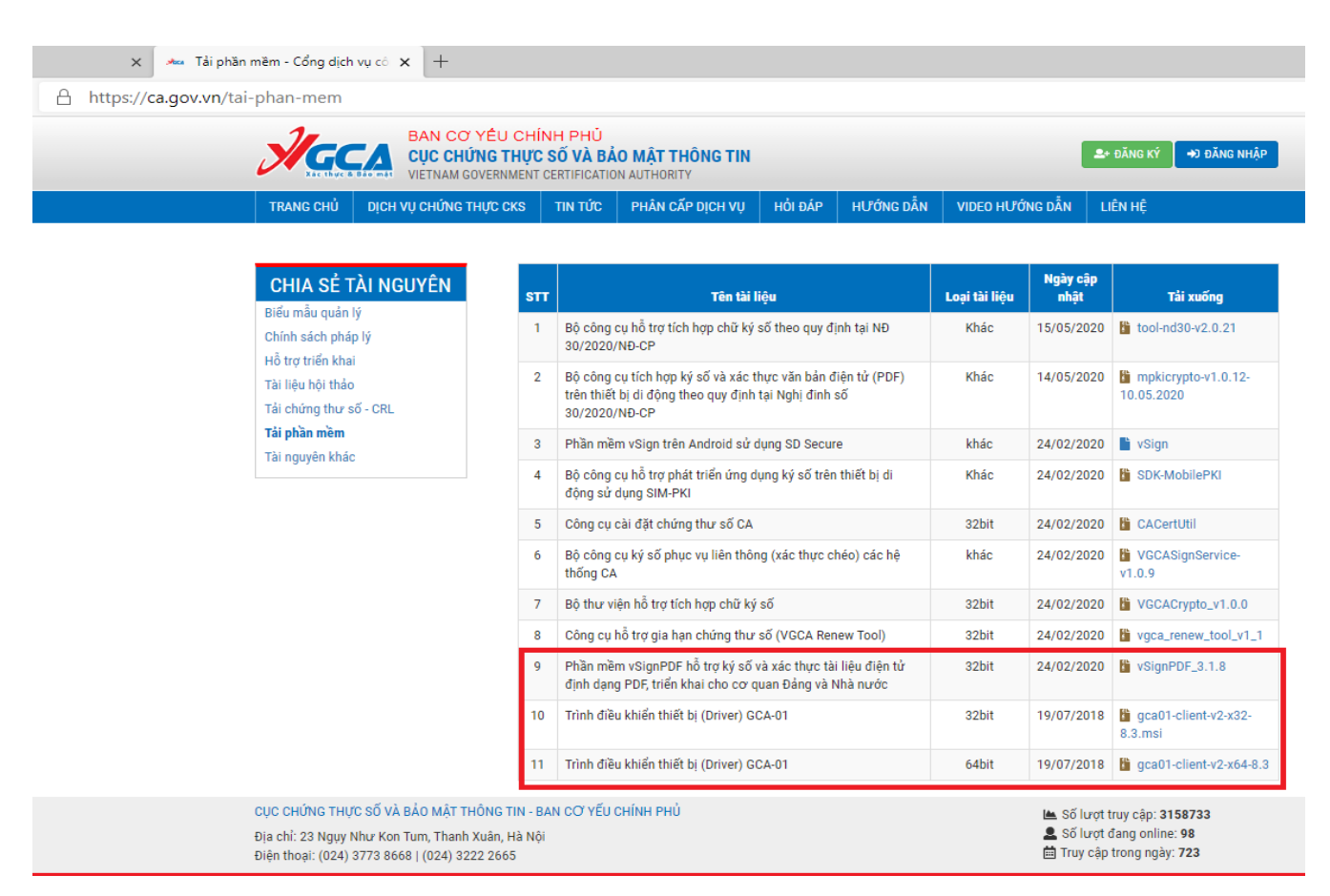

#### **3. Các bước cài đặt**

#### **3.1 Cài đặt trình điều khiển Chữ ký số (eToken Driver)**

**- Bước 1:** Chạy tệp **gca01-client – v2**, như hình bên dưới

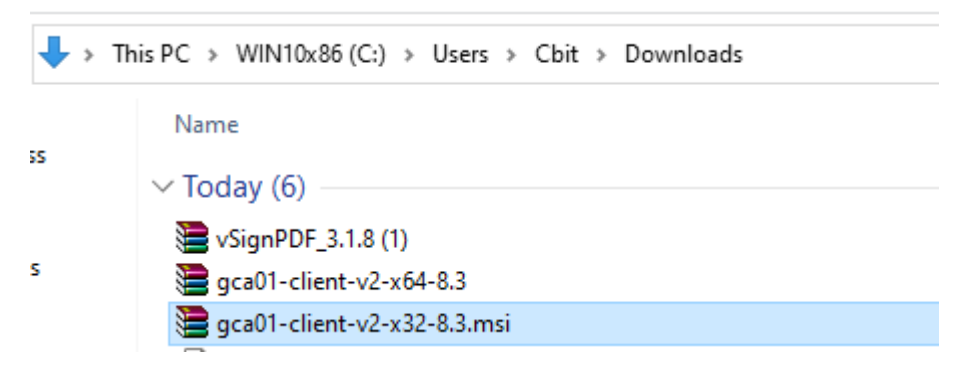

**- Bước 2**: Chọn ngôn ngữ -> Next

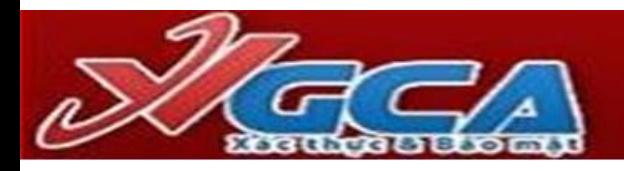

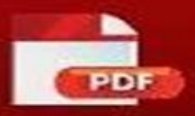

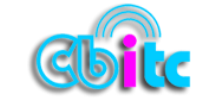

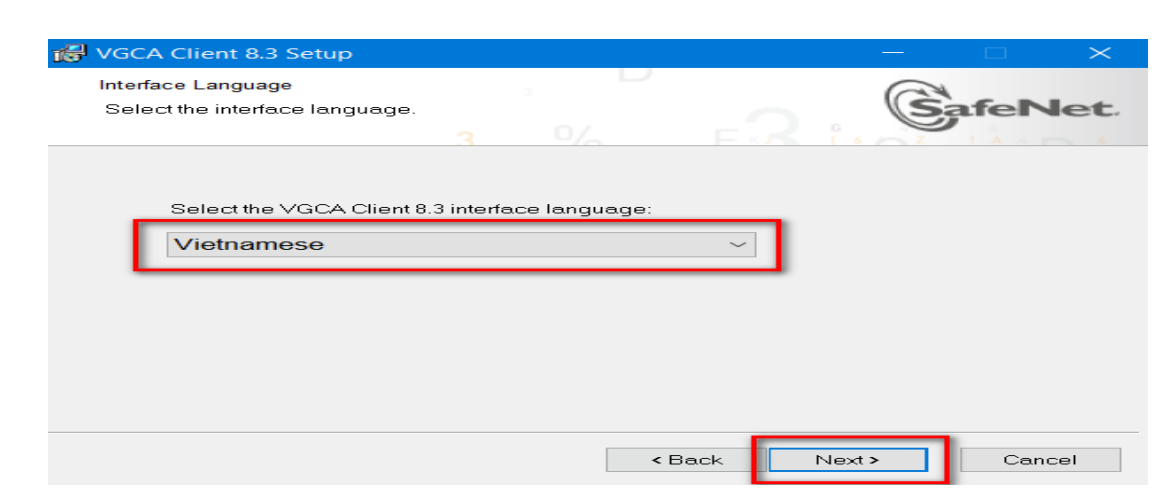

**- Bước 3:** Chọn **I accept the license agreement -> Next**

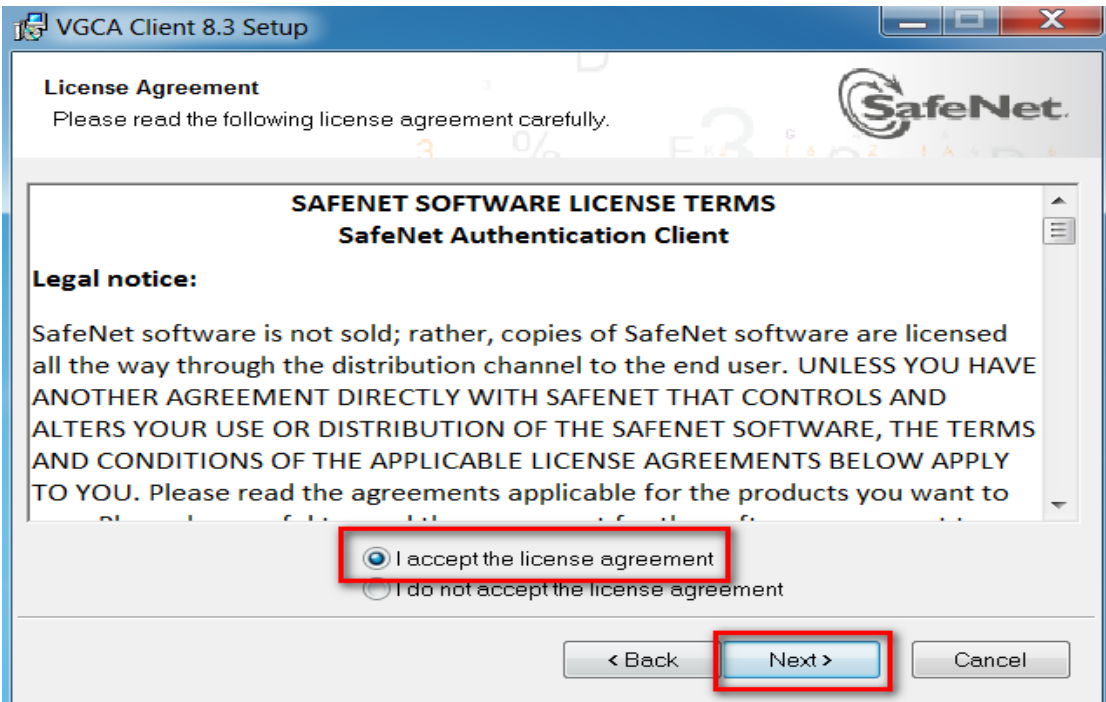

- Các bước tiếp theo ta **Next** đến khi **Finish** trên bàn phím đến khi hoàn thành và xuất hiện biểu tượng chữ **S** mầu đỏ như hình bên dưới thanh Start phía góc phải màn hình là được

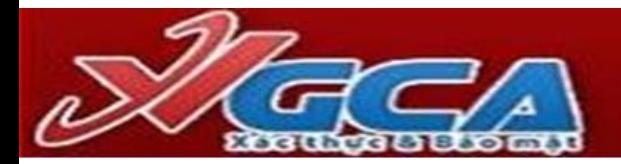

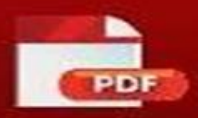

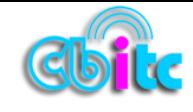

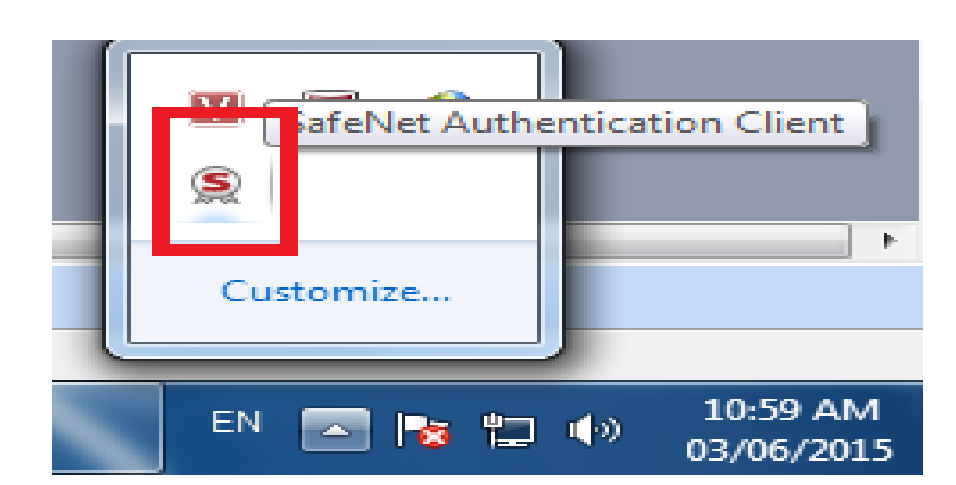

*Lưu ý: Khi cắm Token USB chữ ký số sẽ xuất hiện thông báo Security Warning, ta chọn Yes*

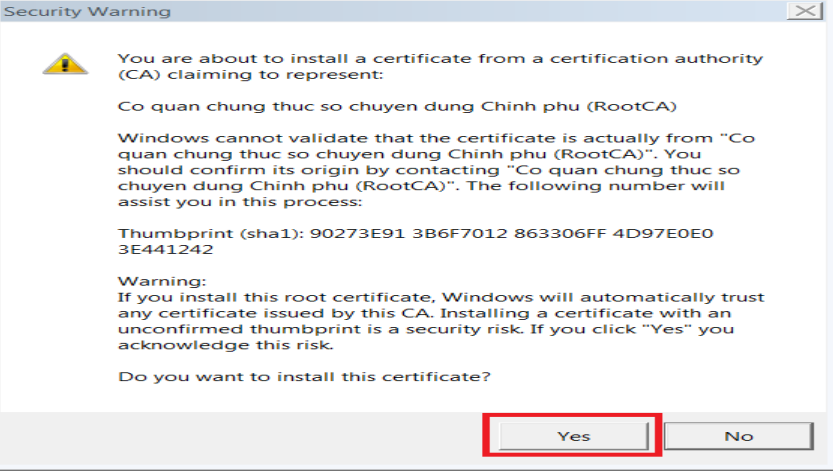

 Để thực hiện các thao tác như đổi tên thiết bị, đổi mật khẩu, xem thông tin token hoặc để hỗ trợ mở khóa thiết bị khi bị quên mật khẩu hoặc token bị khóa. Click đúp vào biểu tượng chữ S màu đỏ bên dưới để mở chương trình quản lý GCA-01

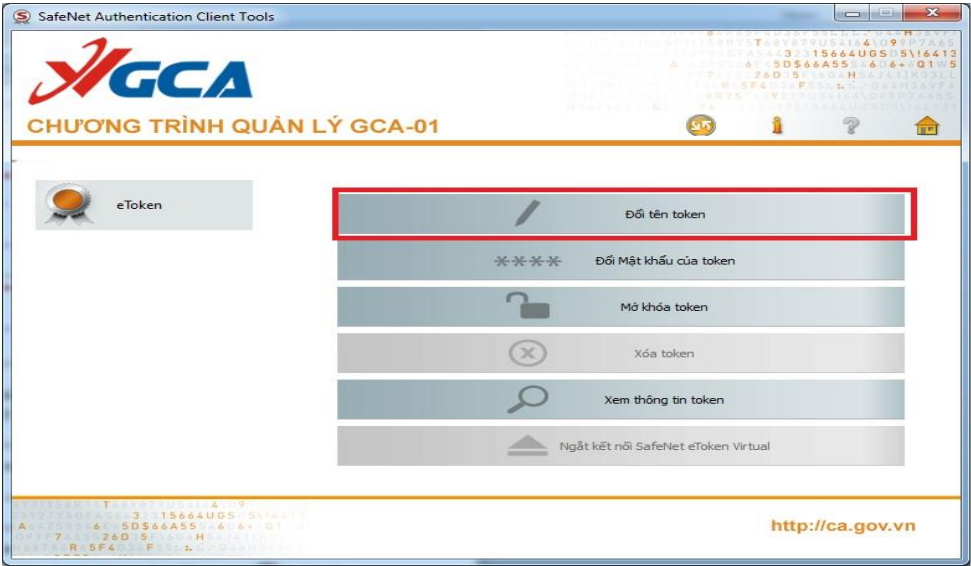

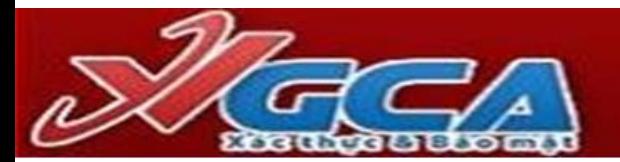

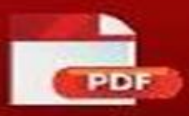

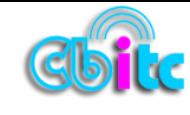

#### **3.2. Cài đặt phần mềm VSIGNPDF**

 Phần mềm này dùng để ký số, kiểm tra, xác thực chữ ký số trên file (tệp) có duôi là **Pdf**. Đối với các file có định dạng Microsoft Office Word, Microsoft Office Excel, Microsoft Office PowerPoint cần thêm thao tác Click chuột vào nút chuyển đổi file này chuyển sang định dạng **Pdf**.

 Để sử dụng tính năng chuyển đổi từ tệp MS Word (\*.doc, \*docx) sang định dạng tệp PDF thì trên máy tính người dùng cần cài đặt MS Word 2007 trở lên

 Chương trình vSign-PDF chỉ sử dụng chứng thư số của hệ thống PKI chuyên dùng Chính phủ cấp để ký số tài liệu PDF, các chứng thư số của các hệ thống PKI khác sẽ không thực hiện được chức năng ký số.

\* Chạy tất cả các **File kèm theo từ trên xuống và file vSignPDFSetup\_v3.1.7.msi**

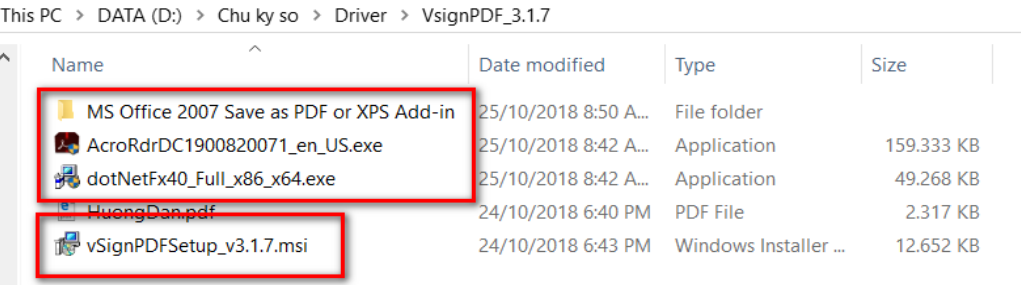

#### **Bước 1**: Cài đặt file **MS Office 2007 Save as PDF Add-in**

+ Mở thư mục MS Office 2007 Save as PDF or XPS Add-in, chạy file "saveaspdfandxps.exe".

Trên cửa sổ tiếp theo, tích chọn "Click here to accept the Microsoft Software License

Terms", và click "Continue".

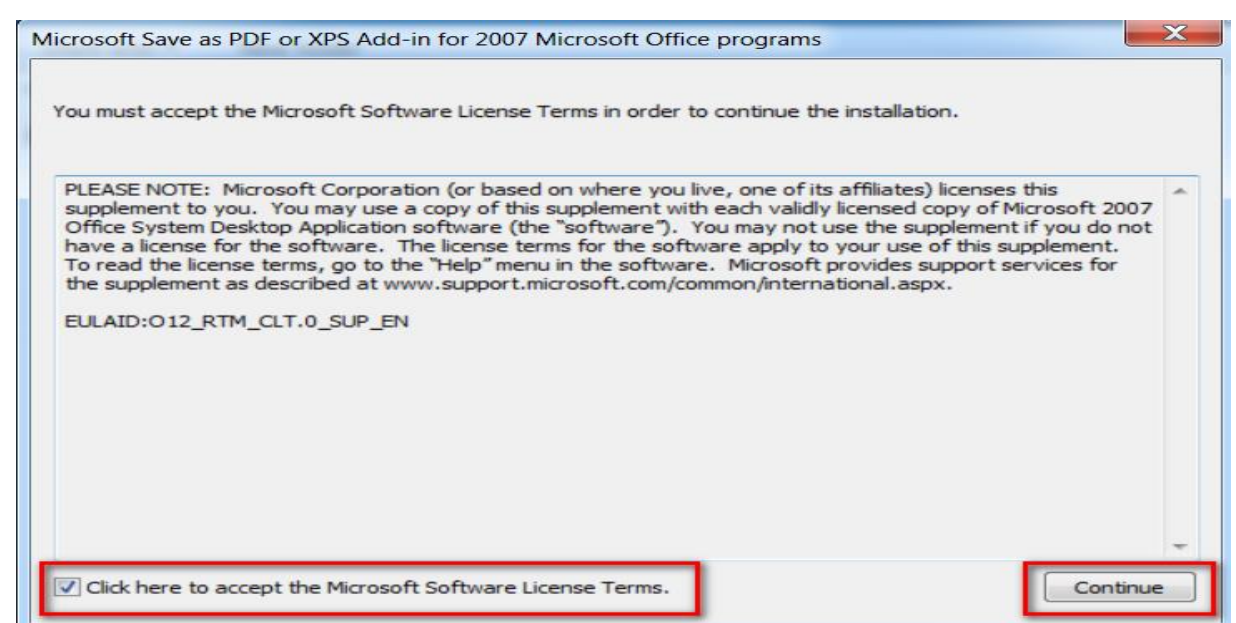

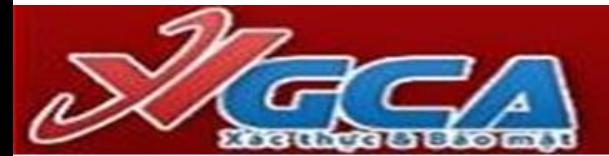

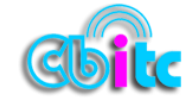

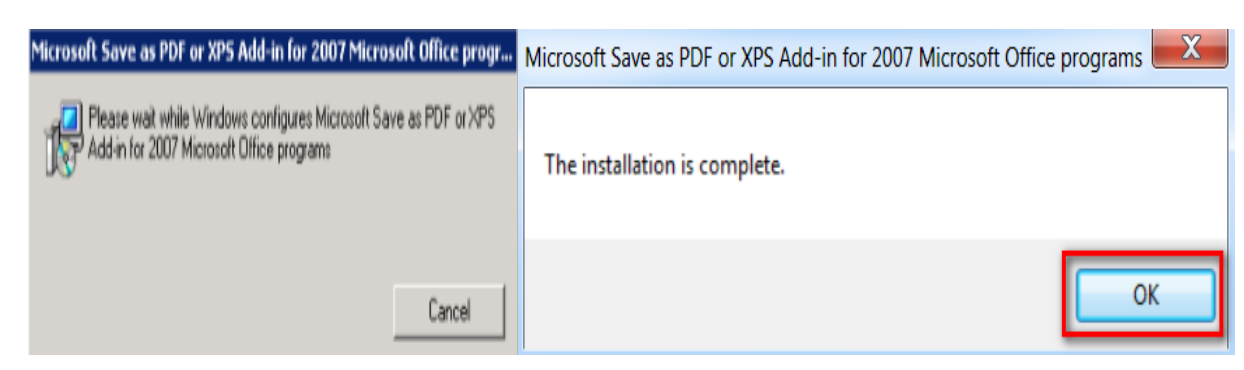

 **Bước 2**: Cài đặt .NET Framework 4.0 (Nếu đã có sẵn trên máy tính thì bỏ qua bước này)

Chạy file **dotNetFx40\_Full\_x86\_x64.exe**. Tích vào đồng ý điều khoản "I have read and accept the license tems" **-> Install** đến khi **Finish**

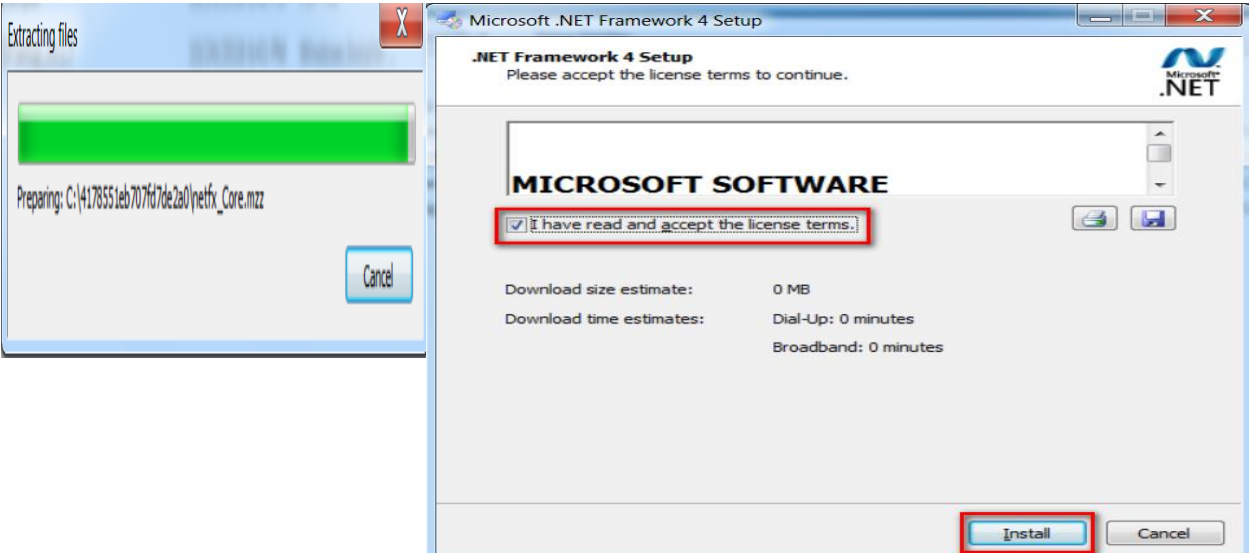

**Bước 4**: Cài đặt phần mềm "vSign - PDF". Chạy file **vSignPDFSetup.msi**

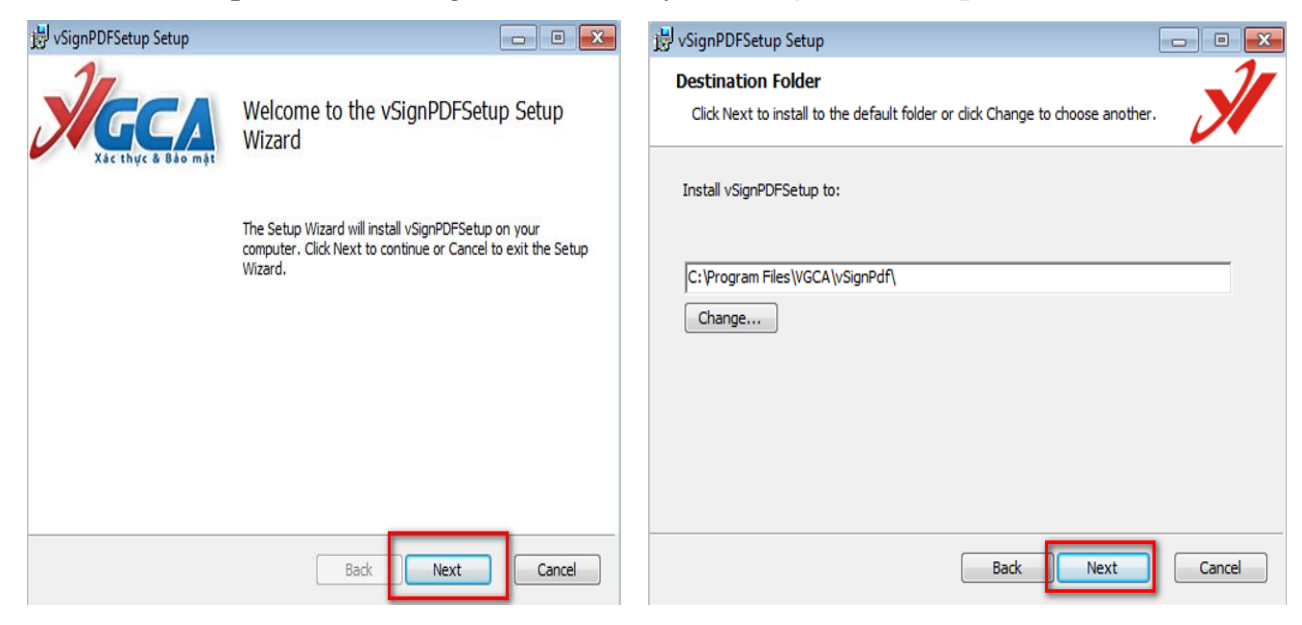

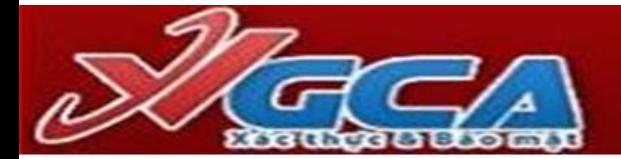

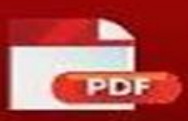

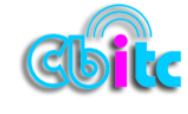

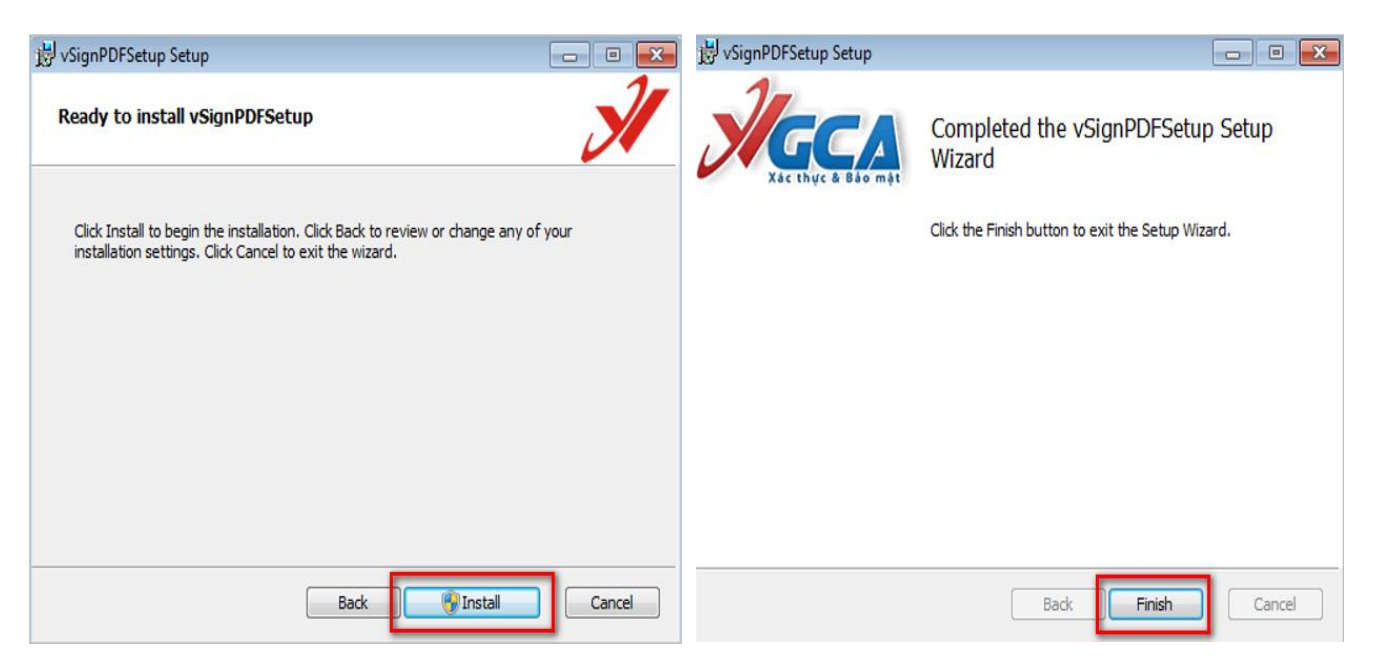

Sau khi cài đặt hoàn thành tại màn hình **Desktop** sẽ có biểu tượng shortcut mang tên **vSignPdf** 

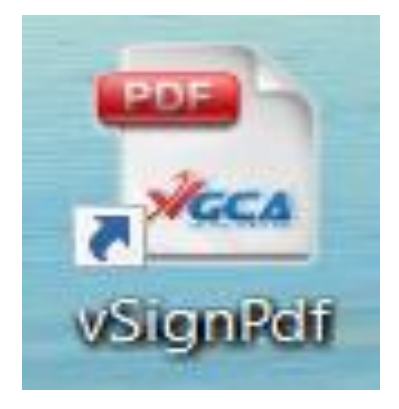

### **PHẦN III: THIẾT LẬP PHẦN MỀM VSIGNPDF**

#### **1. Cấu hình phần mềm**

Việc thiết lập phần mềm nhằm theo 1 chuẩn của nhà cung cấp và tạo ra các mẫu ký của cá nhân và tổ chức

**Bước 1**: Khởi động phần mềm **vSignPdf** tại **Desktop** bằng cách nháy đúp chuột vào biểu tượng và cửa sổ xuất hiện giao diện như sau:

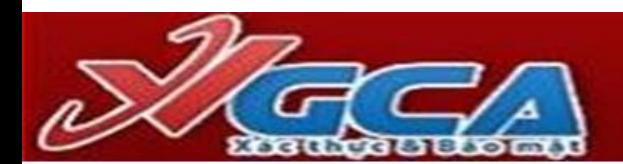

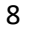

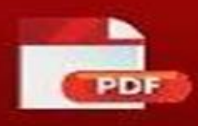

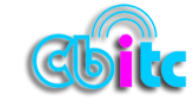

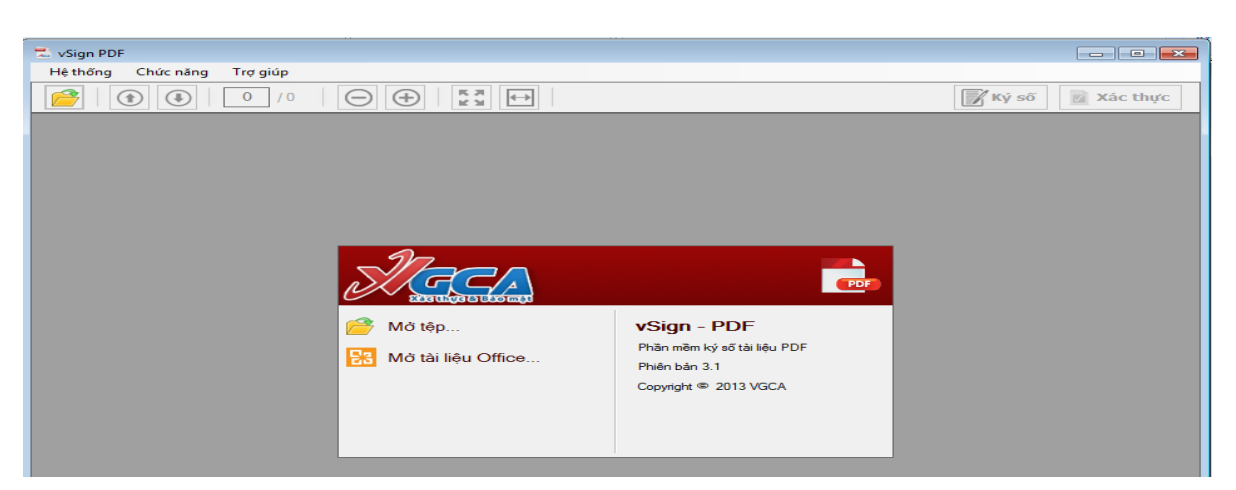

**Bước 2**: Vào Menu **Chức năng** chọn **Cấu hình**

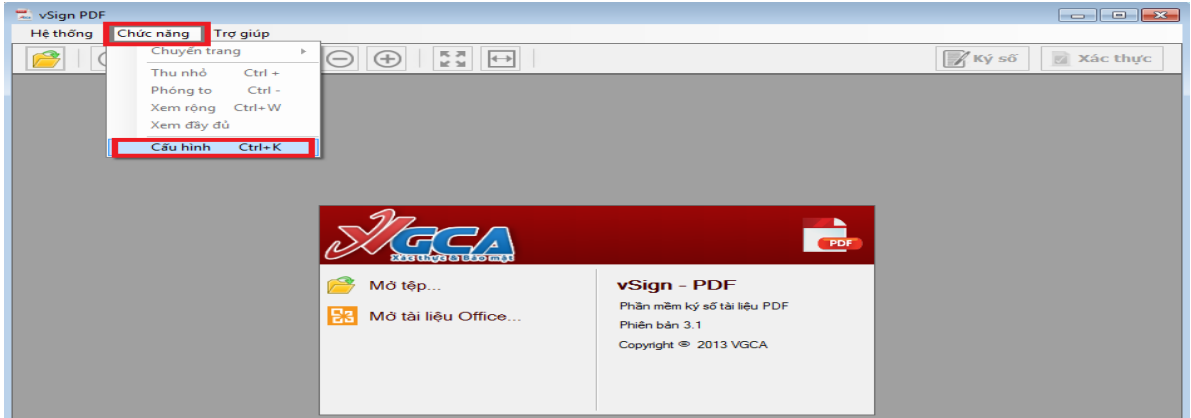

**Bước 3**: Vào Menu **Kết nối mạng,** tích chọn mục **sử dụng máy chủ proxy và sử dụng cấu hình proxy mặc định** như hình bên dưới

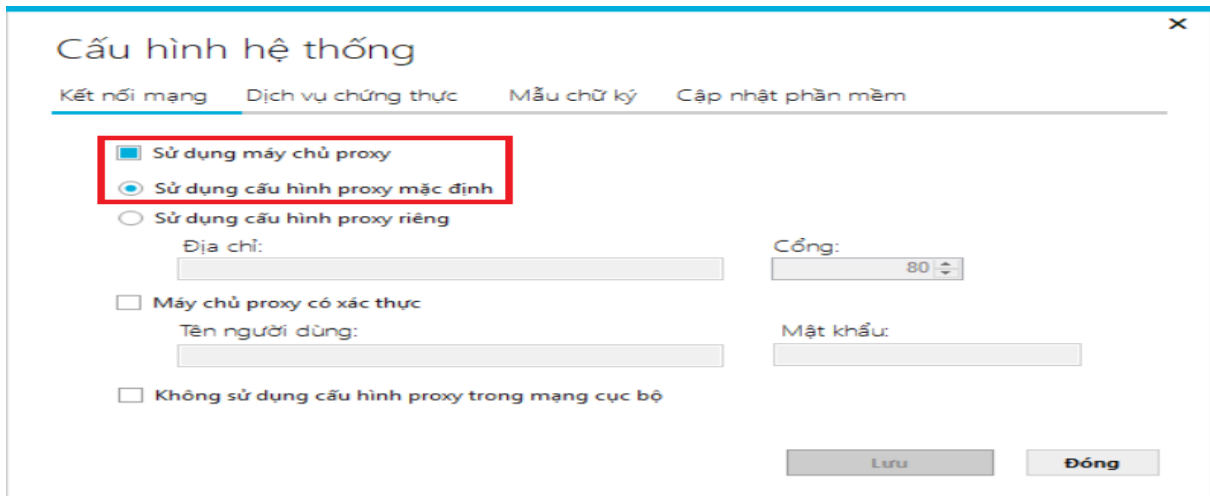

 **Bước 4**: Vào Menu **Dịch vụ chứng thực ->** tích chọn mục **sử dụng máy chủ cấp dấu thời gian (TSA) và tích sử dụng dịch vụ kiểm tra trạng thái thu hồi** như hình bên dưới

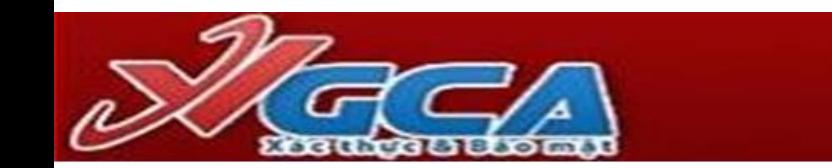

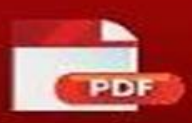

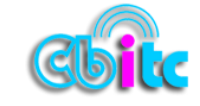

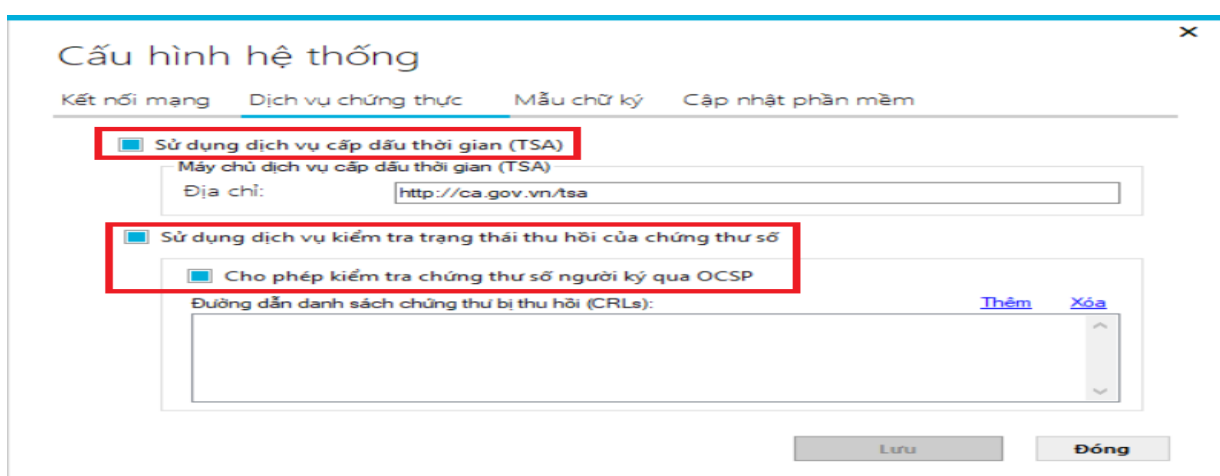

#### **Bước 5**: Vào Menu **Mẫu chữ ký** để thiết lập mẫu ký và thao tác như hình bên dưới

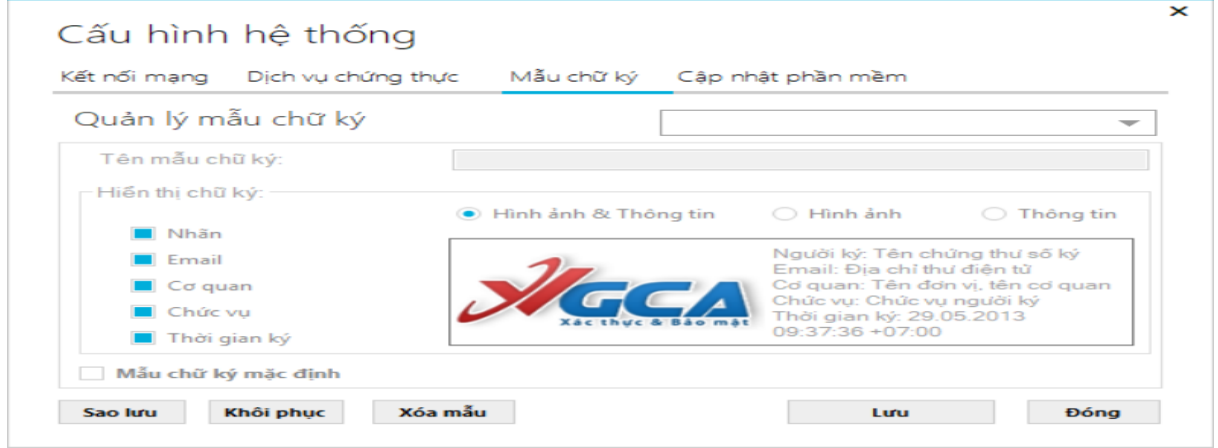

#### **2. Tạo mẫu ký cá nhân**

Thực hiện các bước như hình vẽ dưới đây. Lưu ý: Ảnh chèn vào tối đa không quá 3,5Mb

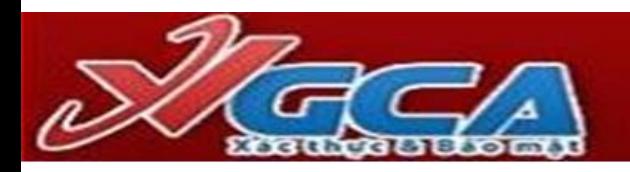

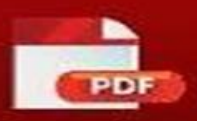

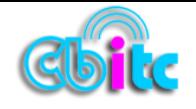

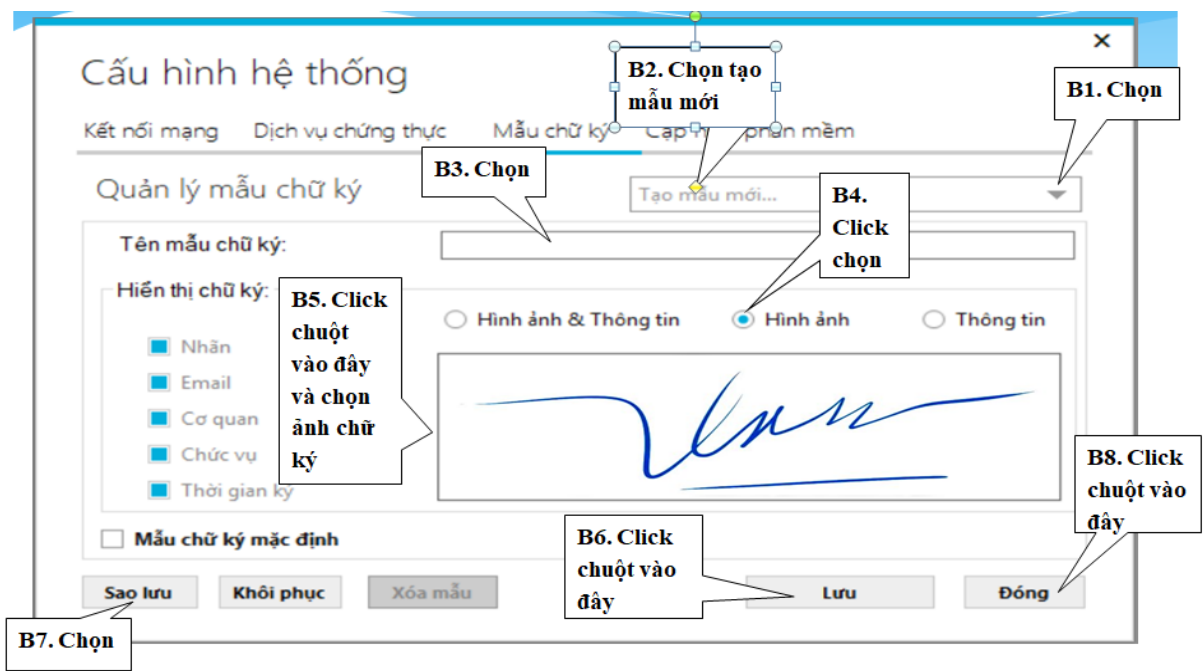

#### **3. Tạo mẫu ký đơn vị (tổ chức)**

**Lưu ý:** Ảnh chèn vào tối đa không quá 3,5Mb

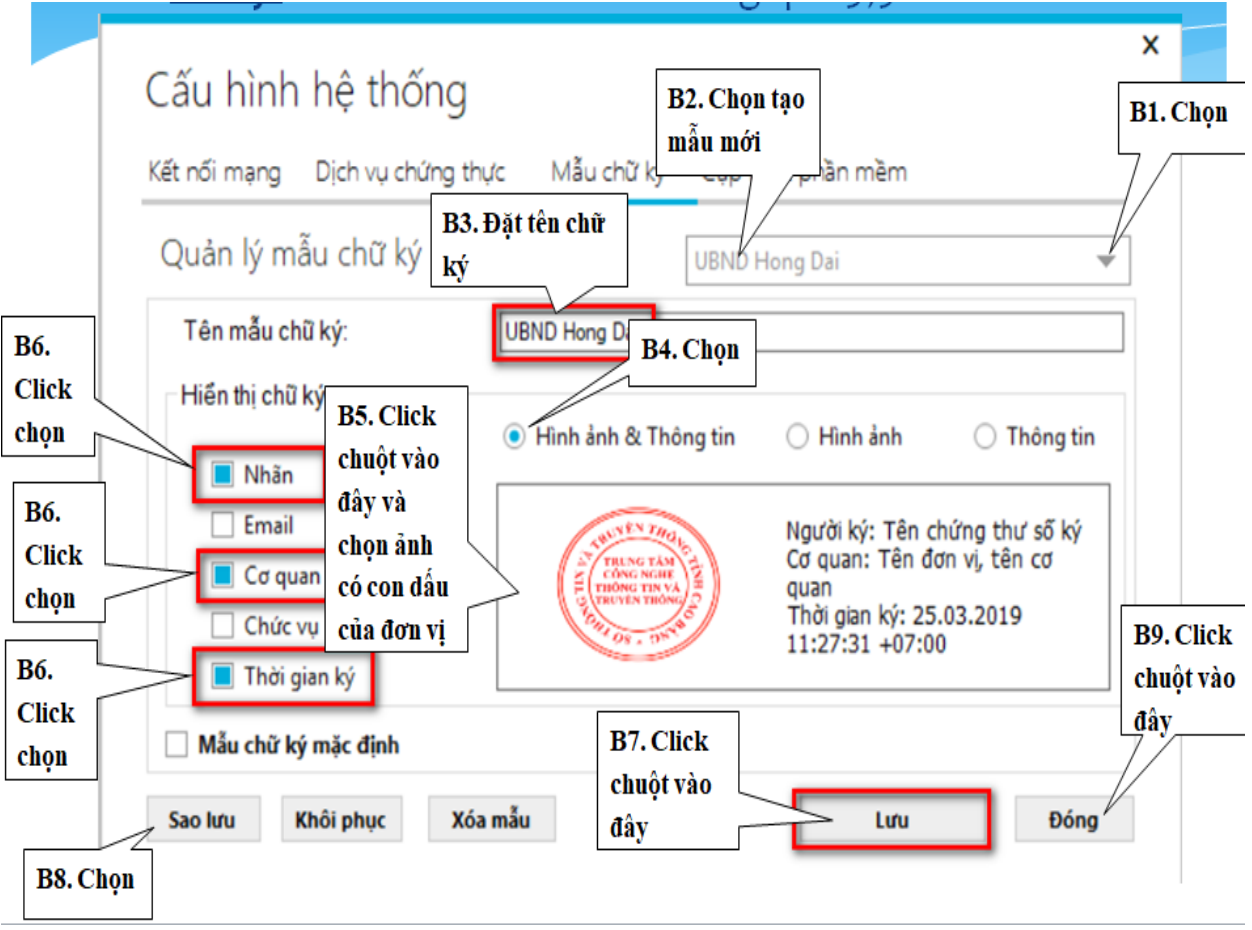

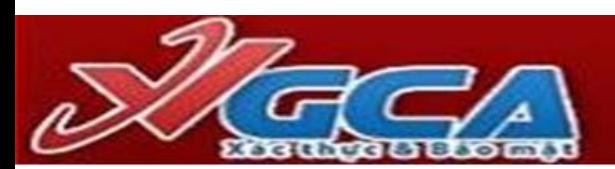

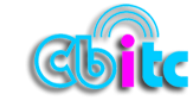

Kết quả của việc tạo mẫu ký của tổ chức và cá nhân

## **PHẦN III. KÝ BẰNG PHẦN MỀM VsignPdf**

#### **1. Ký trên file pdf.**

**- Bước 1:** Chọn **Mở tệp**, cửa sổ sau xuất hiện cho phép người dùng mở một tệp có đuôi là **Pdf**  để ký.

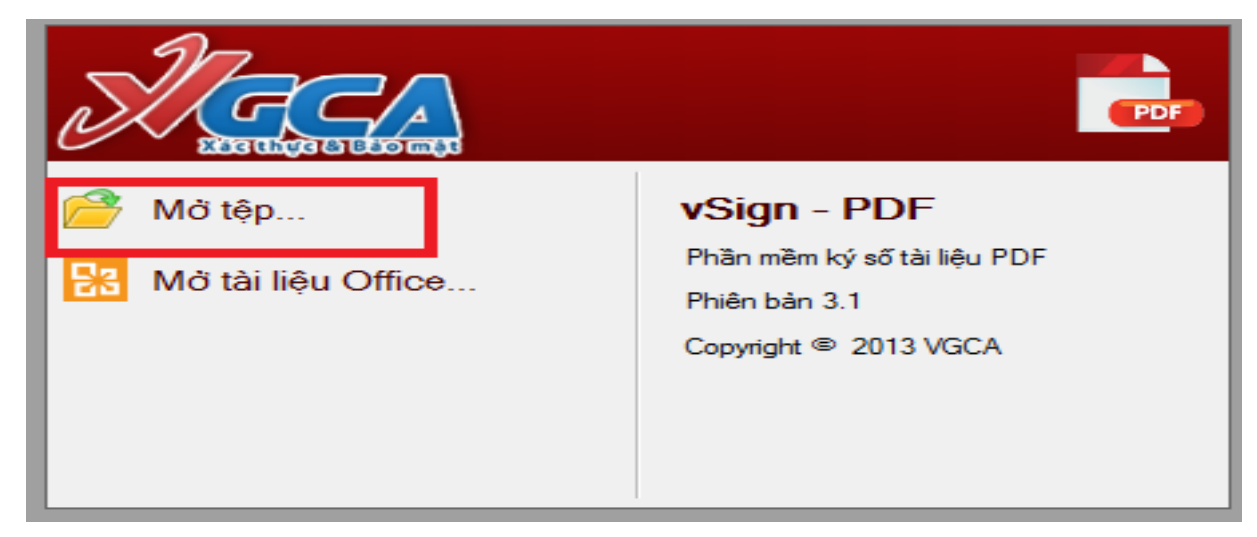

#### **- Bước 2:** Chọn **tệp cần ký**

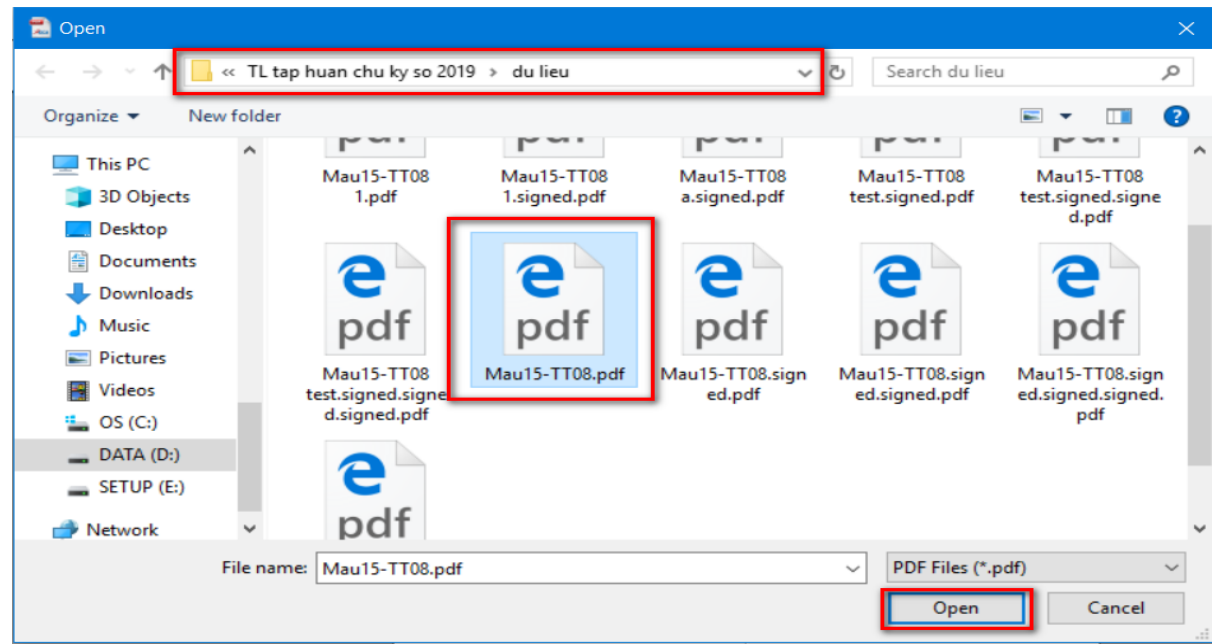

*Sau khi mở tệp hoàn thành, màn hình xuất hiện* 

**- Bước 3:** Click chuột vào nút **Ký số**. Đưa chuột ra vị trí cần ký. Bấm giữ và kẻ một ô tương ứng như hình dưới, sau đó nhả tay chuột ra (kẻ ô to sẽ ký chữ to, kẻ ô nhỏ sẽ ký chữ nhỏ)

12

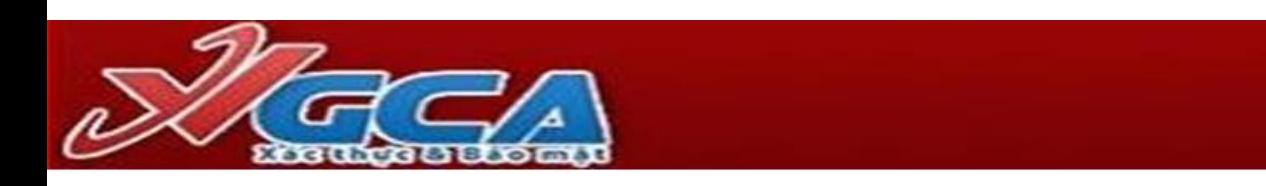

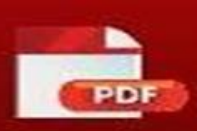

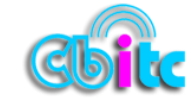

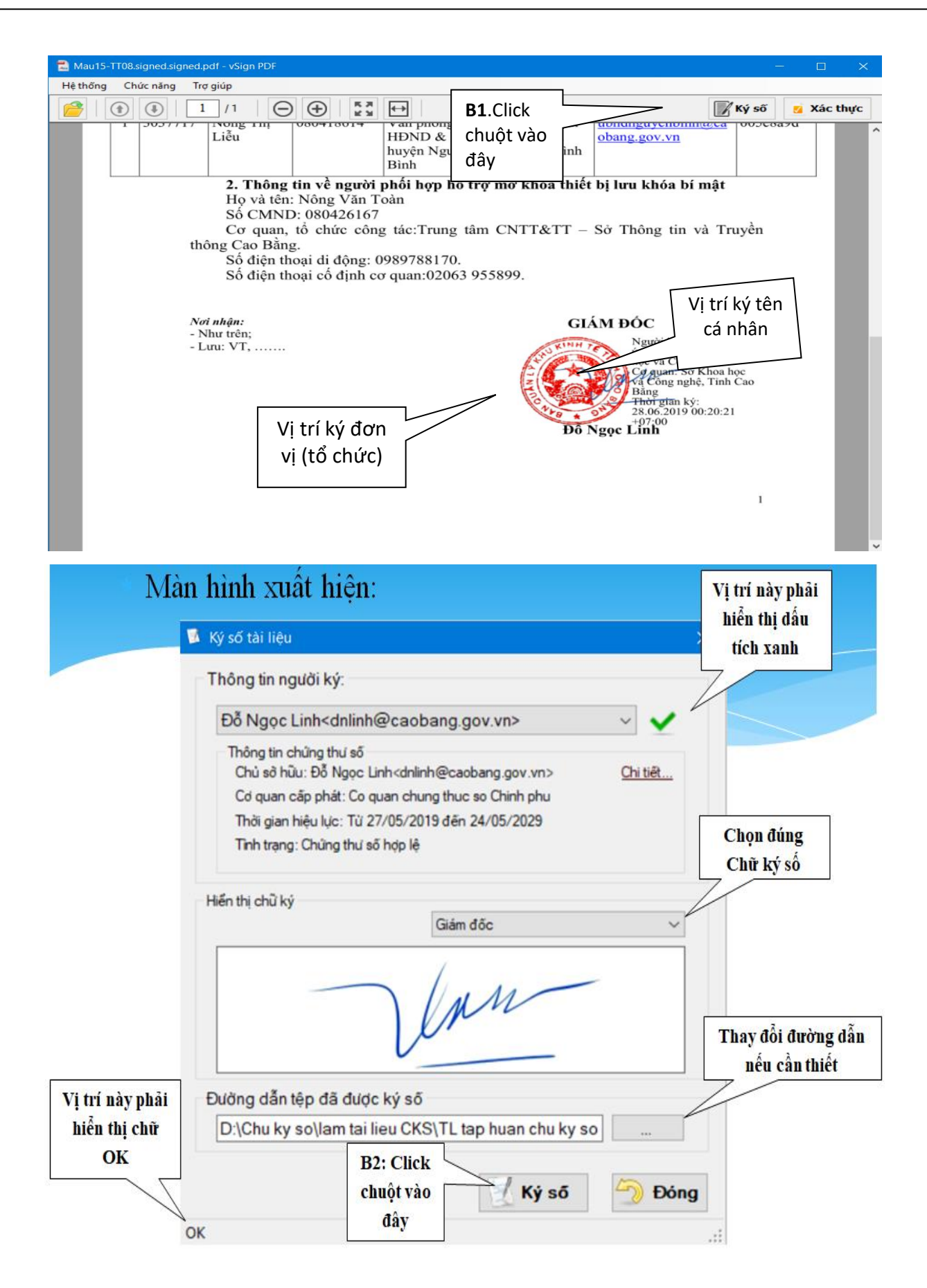

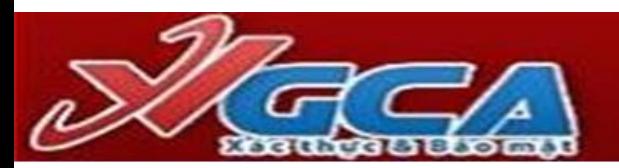

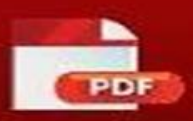

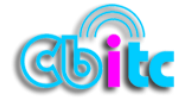

Nhập mật khẩu -> OK

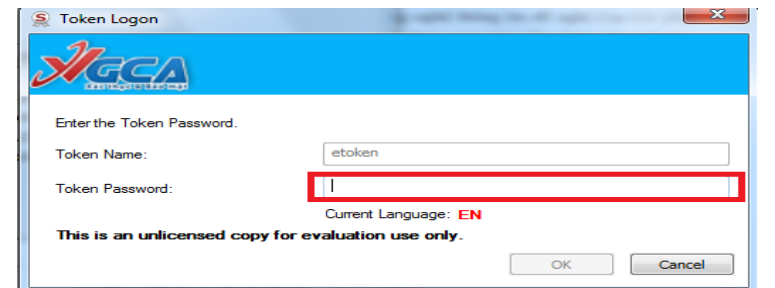

#### **Màn hình kết quả của việc ký số của văn bản điện tử ban hành**

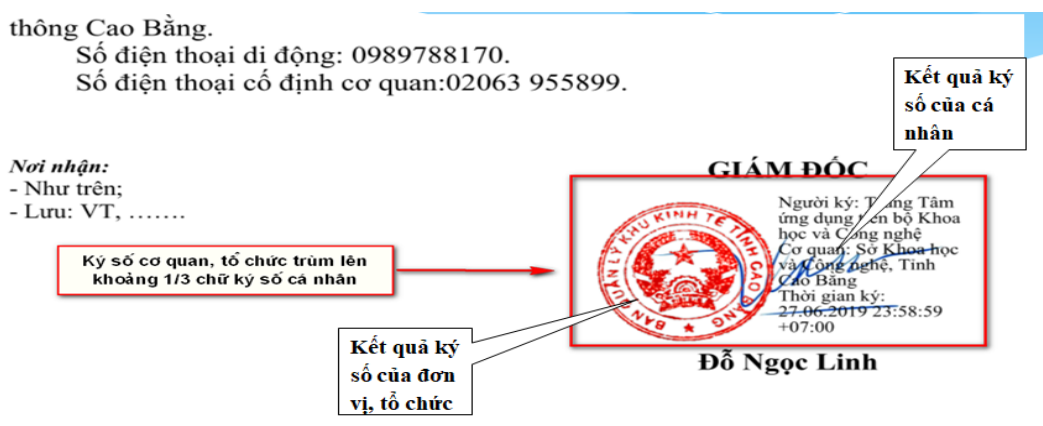

**2. Chuyển đổi file có định dạnh Word, Excel hoặc PowerPoint sang PDF để ký số Bước 1:** Khởi động chương trình ký số/ Chọn mục **Mở tài liệu Office…**

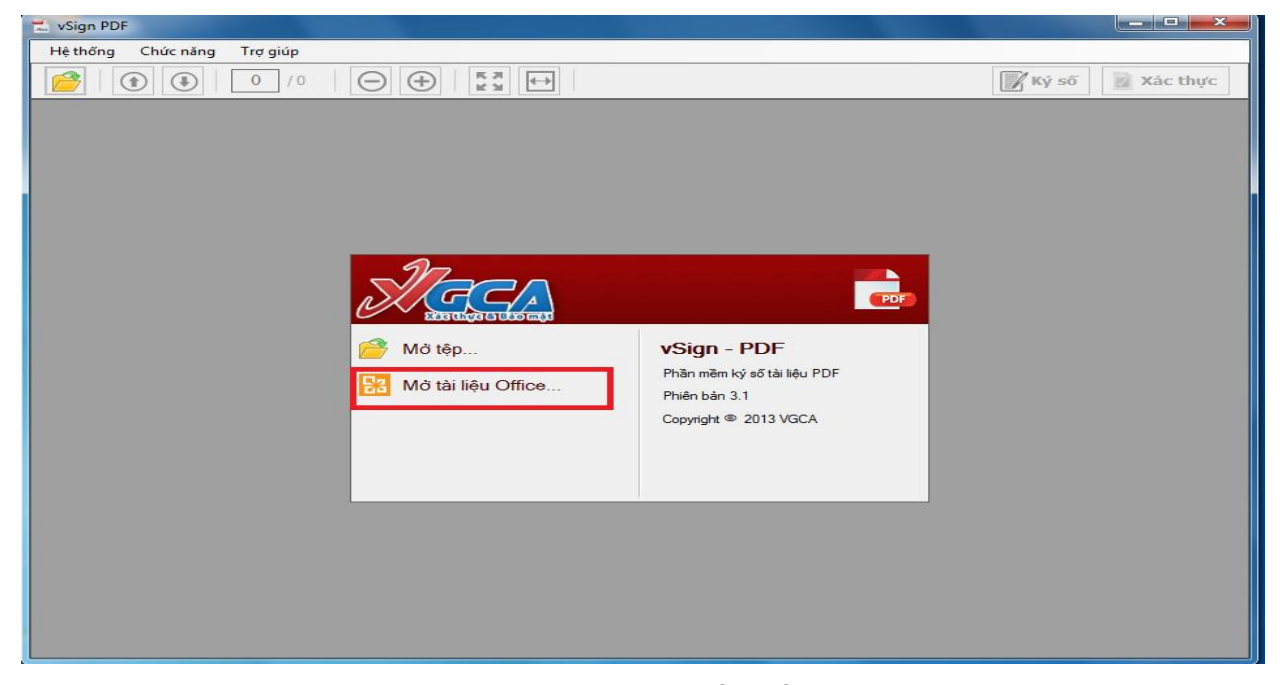

**Bước 2: Chọn tệp cần ký, Click chuột vào nút Chuyển đổi. N**ội dung của file sẽ được hiển thị tại cửa sổ của phần mềm. Các bước tiến hành ký như phần trên.

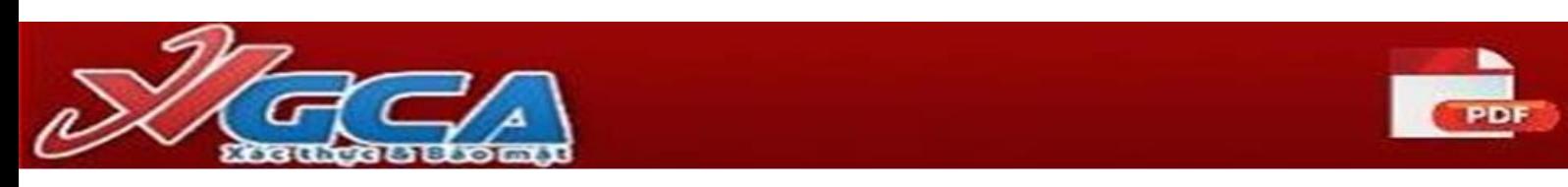

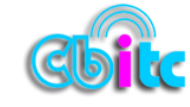

#### *Lưu ý:*

- Để ký được trên định dạng file: Word, Excel, PowerPoint, **máy tính phải được cài bộ Office 2007 trở lên.**

- Kết thúc việc ký số trên file Pdf phần mềm sẽ tạo ra một file đã ký có tên file như tên file chưa ký nhưng khác ở phần duôi của file sẽ là **signed** 

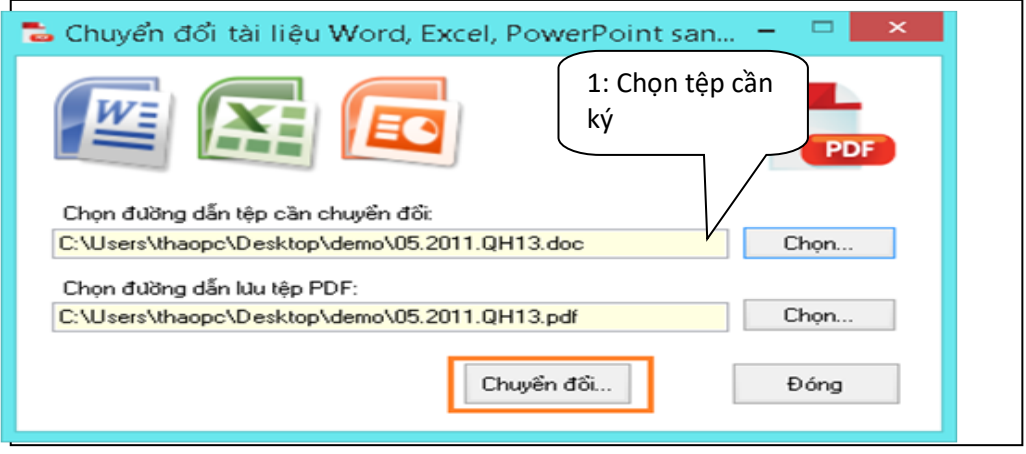

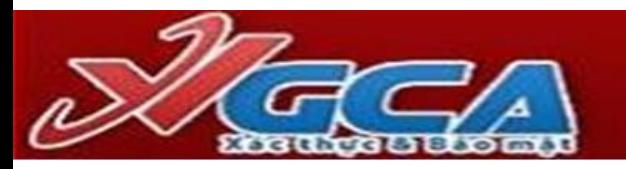

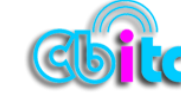

## **PHẦN IV**

### **KÝ SỐ TRÊN HỆ THỐNG QUẢN LÝ VĂN BẢN ĐIỀU HÀNH VNPT- ioffice**

#### **1. Cài đặt bộ cài Plug-in CA-VNPT**

- Truy cập Hệ thống QLVB và điều hành ->Bộ cài plugin ->Tải Plugin

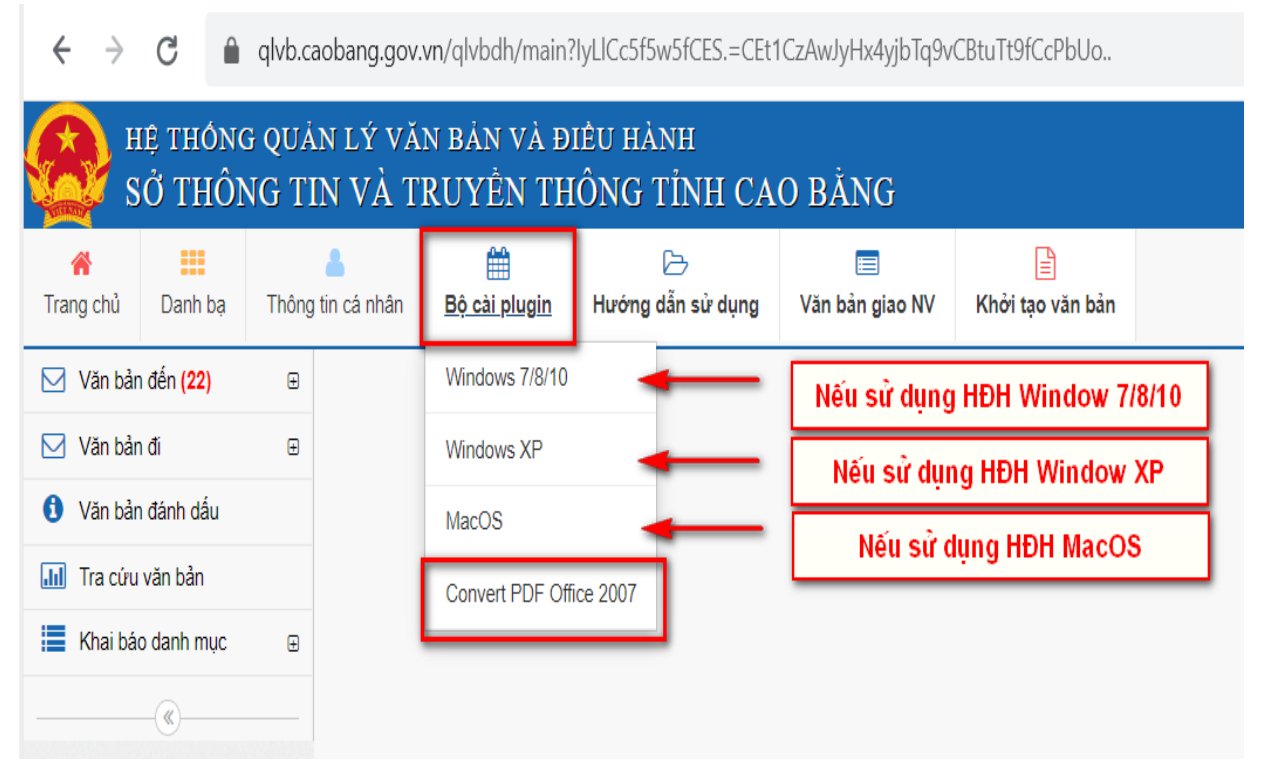

- Tiến hành cài đặt các file trong bộ cài VNPT-CA

#### **Plugin\_Office\_Setup.exe** và file **Convert PDF Ofice 2007**

**\*** *Lưu ý: Tùy từng thời điểm mà iOffice cập nhật thì người dùng cần tiến hành tải và cài đặt*

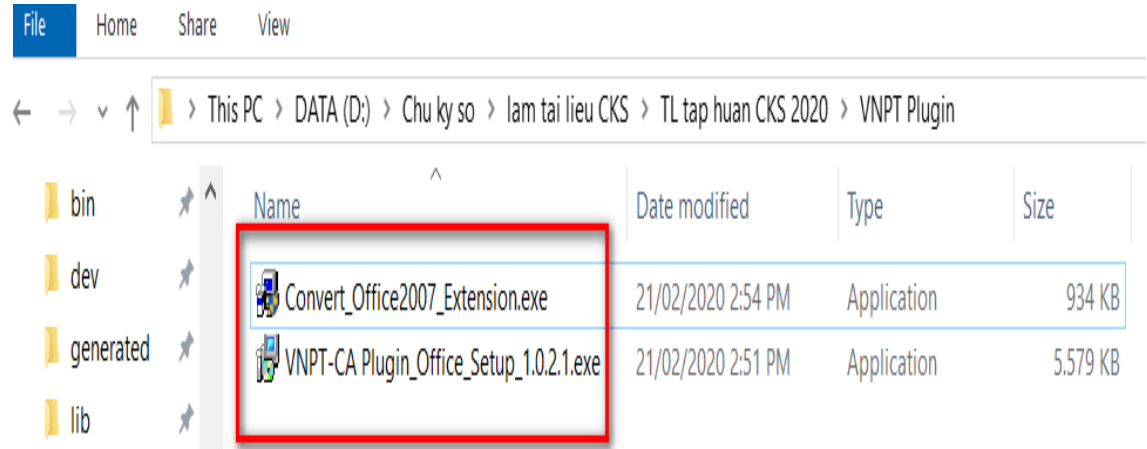

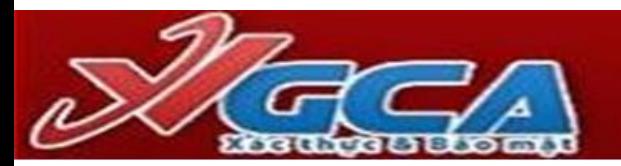

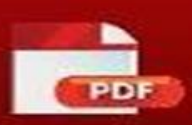

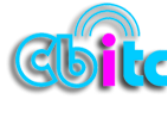

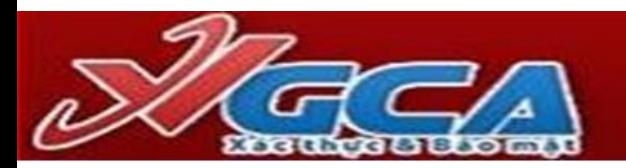

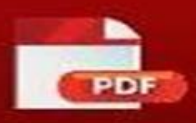

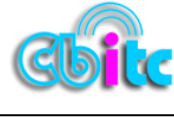

#### **2. Ký số VNPT iOffice**

#### **2.1 Ký Văn bản đi:**

#### ✓ **Chuyên viên.**

#### ➢ *Trình văn bản đi*

Người dùng click menu [Khởi tạo văn bản đi] trên màn hình trang chủ như sau:

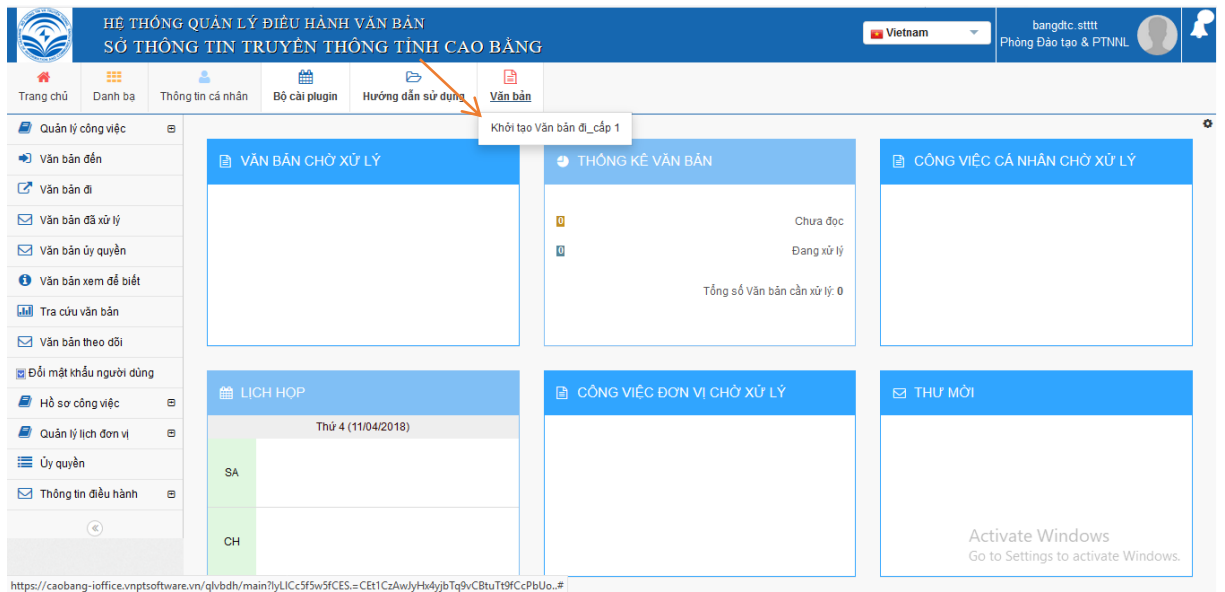

Khi đó hệ thống hiển thị màn hình như sau:

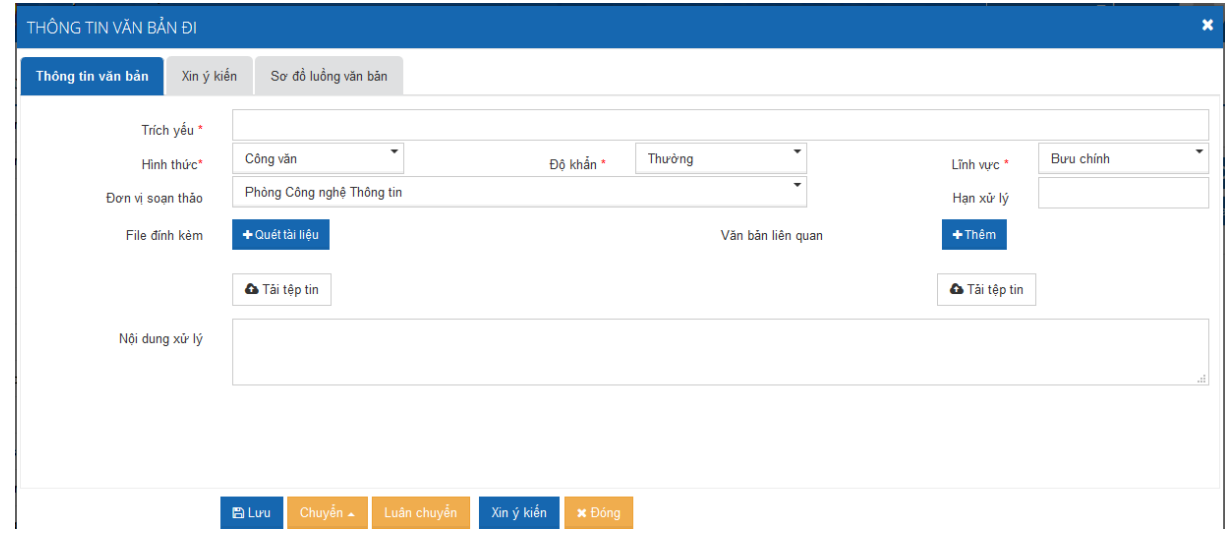

Người dùng nhập các thông tin văn bản đi:

- **Trích yếu** (bắt buộc): trích yếu của văn bản
- **Hình thức** (bắt buộc): hình thức của văn bản
- **Độ khẩn** (bắt buộc): độ khẩn của văn bản
- **Lĩnh vực** (bắt buộc): lĩnh vực của văn bản
- **Đơn vị soạn thảo**: mặc định là đơn vị của người khởi tạo văn bản
- File đính kèm: file đính kèm có thể được tải lên bằng 2 hình thức

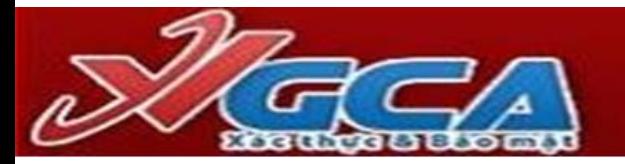

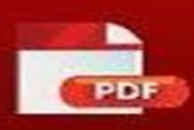

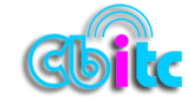

- Quét tài liệu từ máy scan: người dùng cài plugin cho máy tính, khi đó người dùng scan tài liệu, click nút [Quét tài liệu], hệ thống sẽ tự động đính kèm file scan.
- Tải tập tin sẵn có từ máy tính
- Văn bản liên quan: cách thức thực hiện tương tự file đính kèm
- Nội dung xử lý: nhập nội dung xử lý nếu có để người xử lý tiếp theo có thể có nhiều thông tin để xử lý hơn.

#### **Lưu văn bản:**

Sau khi nhập các thông tin văn bản đi, người dùng chưa muốn thực hiện chuyển văn bản, có thể lưu văn bản để sau đó xử lý tiếp, người dùng click [Lưu], hệ thống sẽ lưu văn bản vào menu [Văn bản đi]

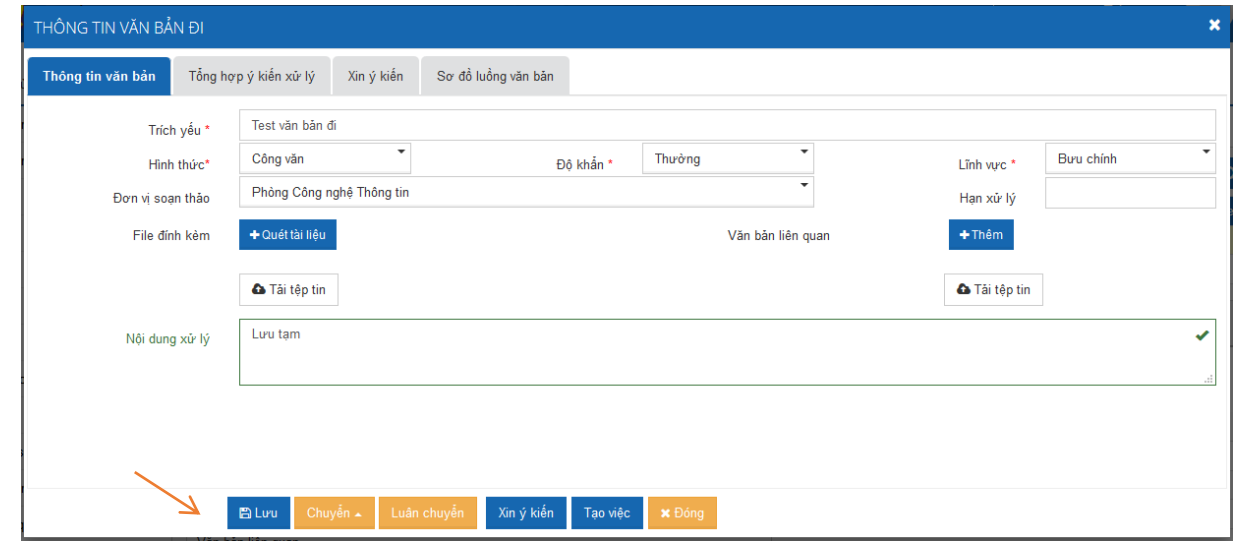

#### **Chuyển văn bản:**

Sau khi nhập các thông tin văn bản đi, người dùng có thể thực hiện chuyển văn bản theo luồng quy trình bằng cách click vào nút [**Chuyển**], chọn đối tượng cần chuyển ở bước tiếp theo.

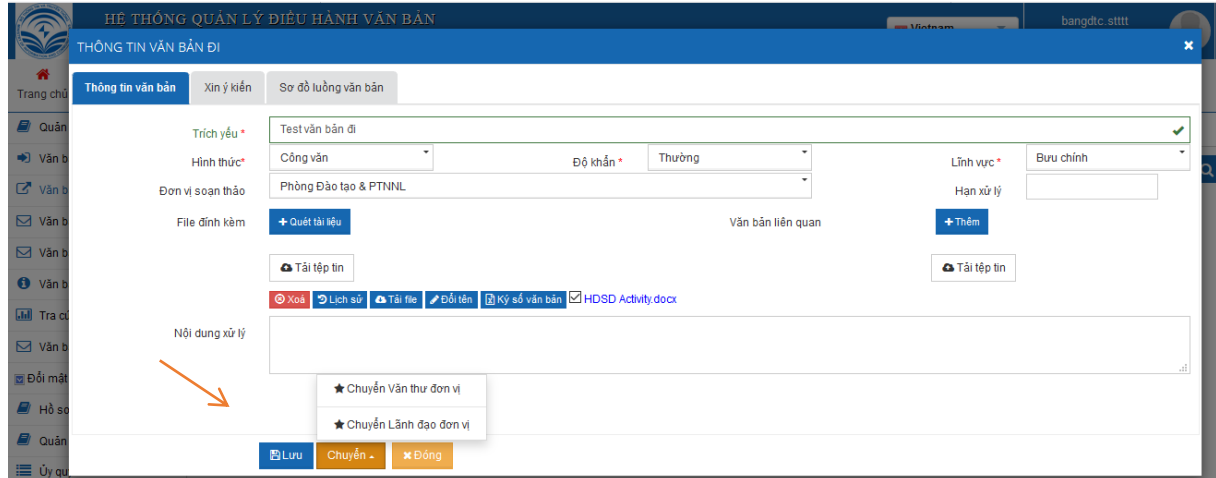

Khi đó hệ thống hiển thị danh sách người dùng theo đối tượng được chọn

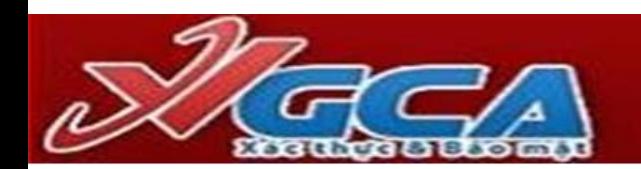

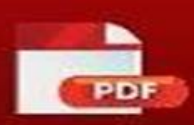

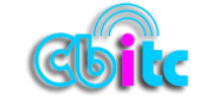

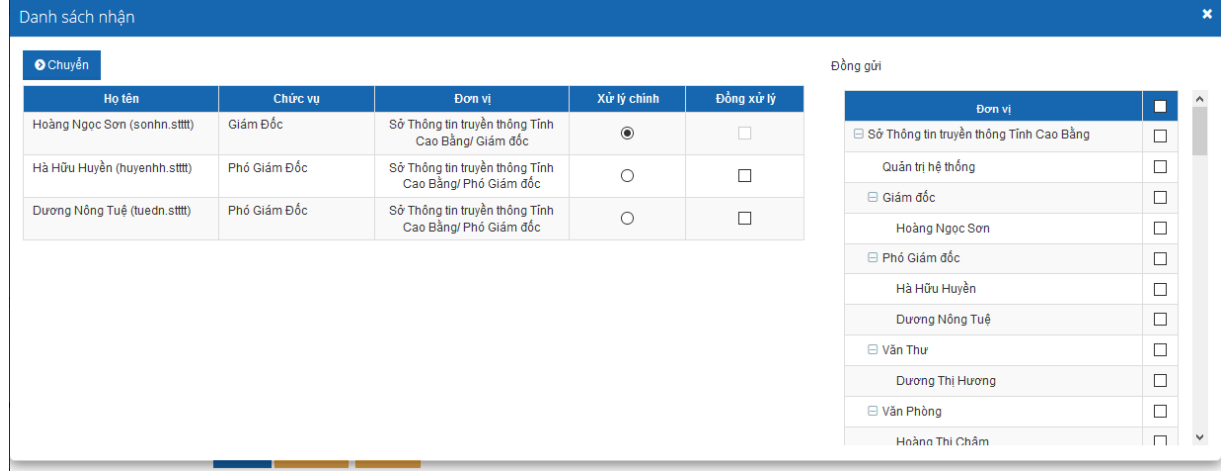

Người dùng chọn 1 người xử lý chính, có thể chọn nhiều người đồng xử lý và nhiều người đồng gửi.

- Nếu chọn người xử lý chính => người dùng đó sẽ trực tiếp xử lý văn bản theo quy trình
- **EX** Nếu chọn người xử lý là đồng xử lý => người dùng đó sẽ cho ý kiến vào quá trình xử lý
- Nếu chọn đồng gửi => người dùng đó sẽ nhận được văn bản trong văn bản thông báo và chỉ xem để biết.

Click **[Chuyển]** để hoàn thành việc chuyển cho người ở bước xử lý tiếp theo. Khi đó văn bản sẽ được tự động chuyển vào kho [Văn bản đã xử lý]. Nếu người dùng ở bước tiếp theo chưa mở văn bản, có thể lấy lại văn bản để cập nhật thông tin hoặc chuyển xử lý cho đối tượng khác.

#### ✓ **Đối với Ký số cá nhân (lãnh đạo):**

- Chọn **[Văn bản đi] –> [Văn bản đi cần xử lý]->** click chuột chọn văn bản cần xử lý

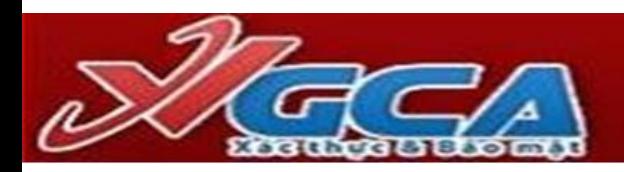

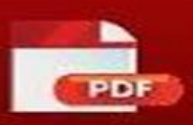

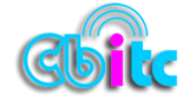

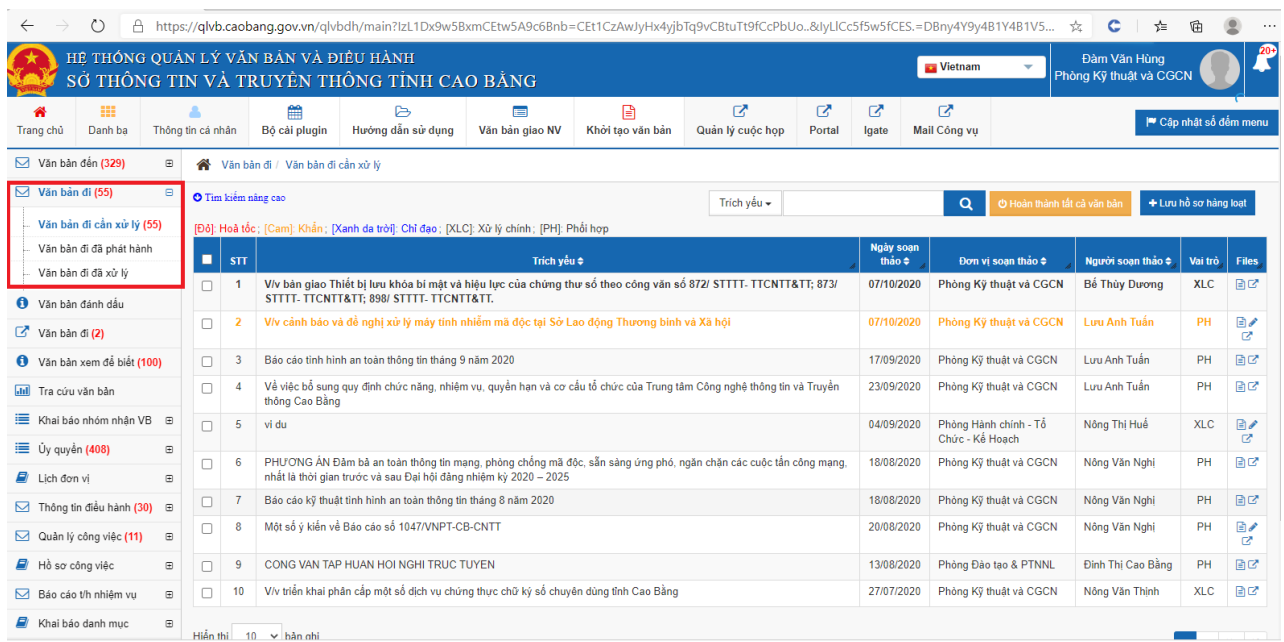

#### - Chọn [**Xử lý]** -> [**Ký số token]**

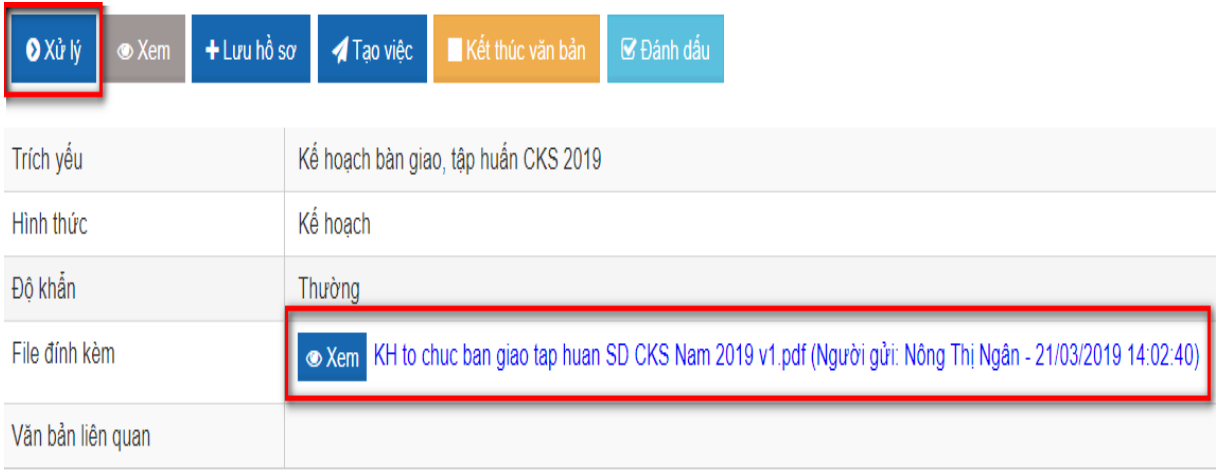

- Chọn "**Ký số token**"

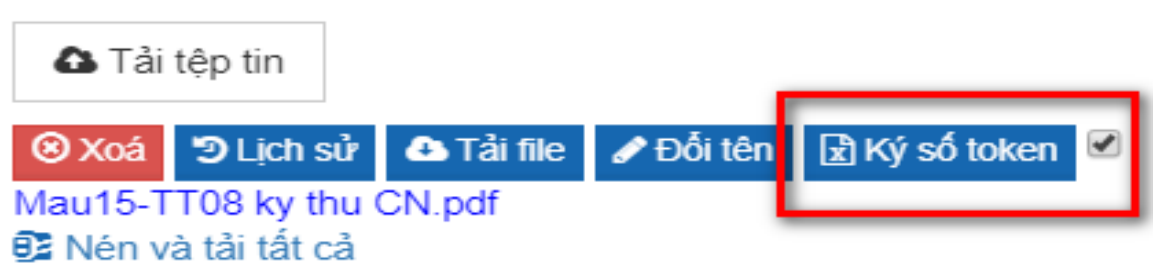

- Thực hiện ký số theo các bước 1-8 trong hình:

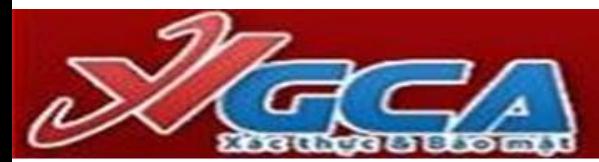

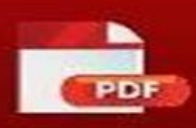

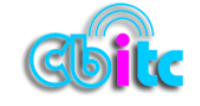

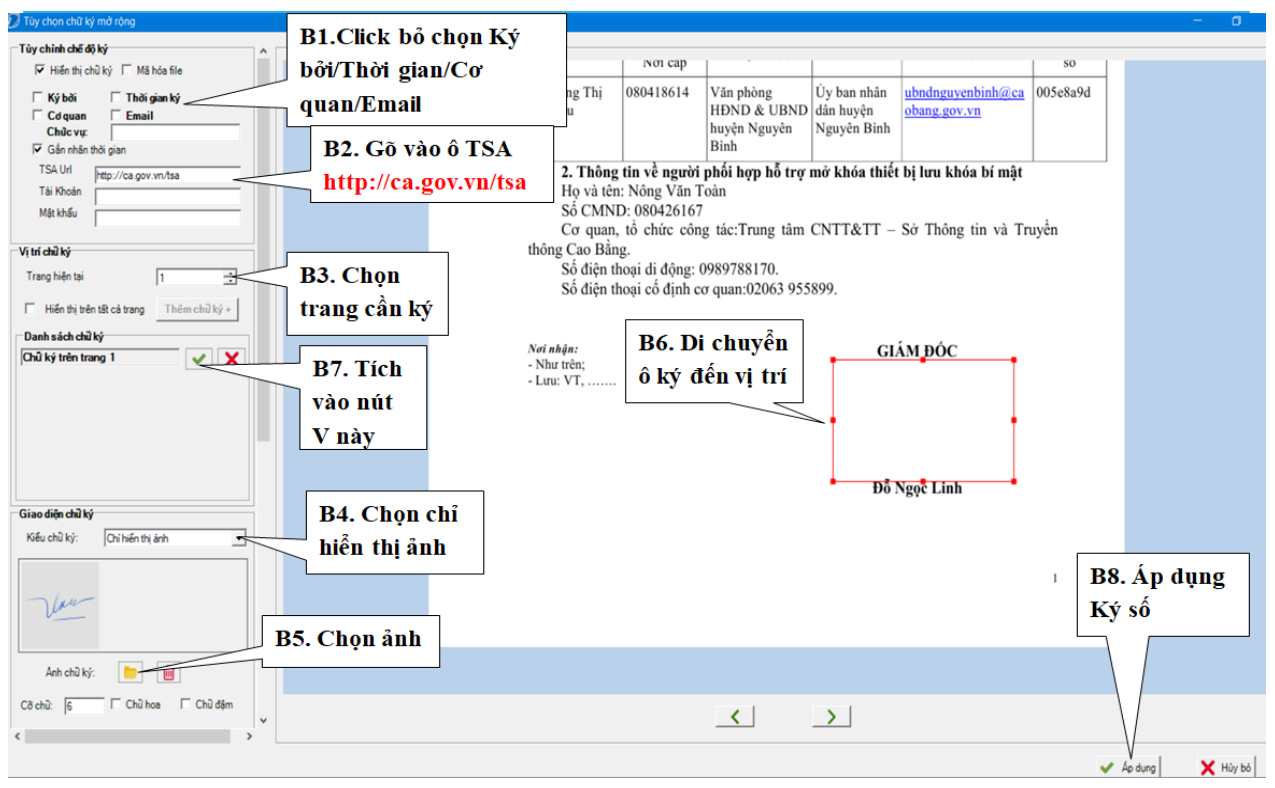

#### Nhập mật khẩu -> **OK**

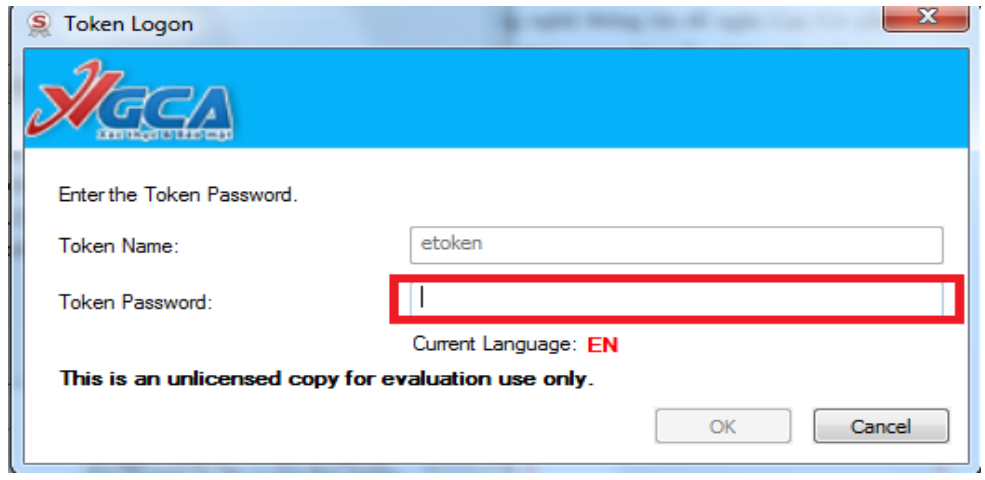

- Chuyển văn thư ký số và phát hành văn bản đi

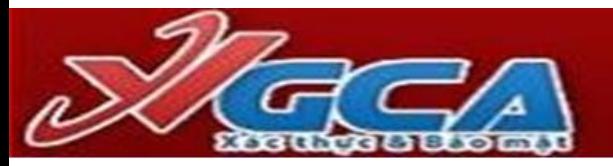

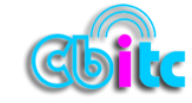

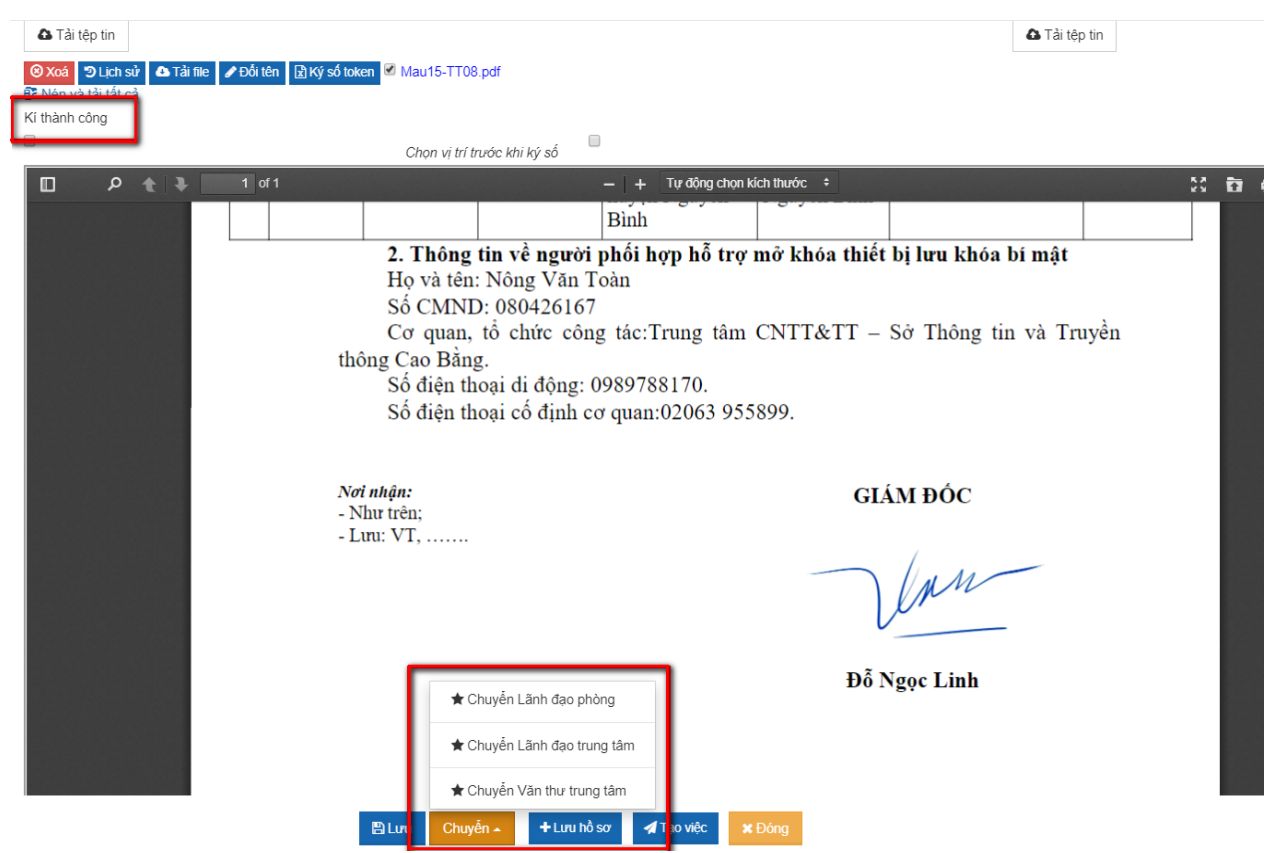

✓ **Đối với ký số cơ quan, tổ chức (Văn thư)**

Thực hiện theo các bước 1-3 trong hình [**Quản lý văn bản đi**]-[**Chờ xử lý**]- [**chọn văn bản**]

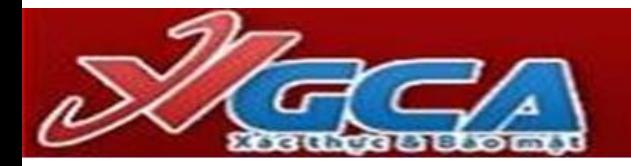

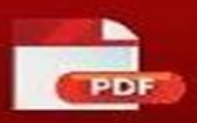

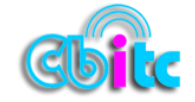

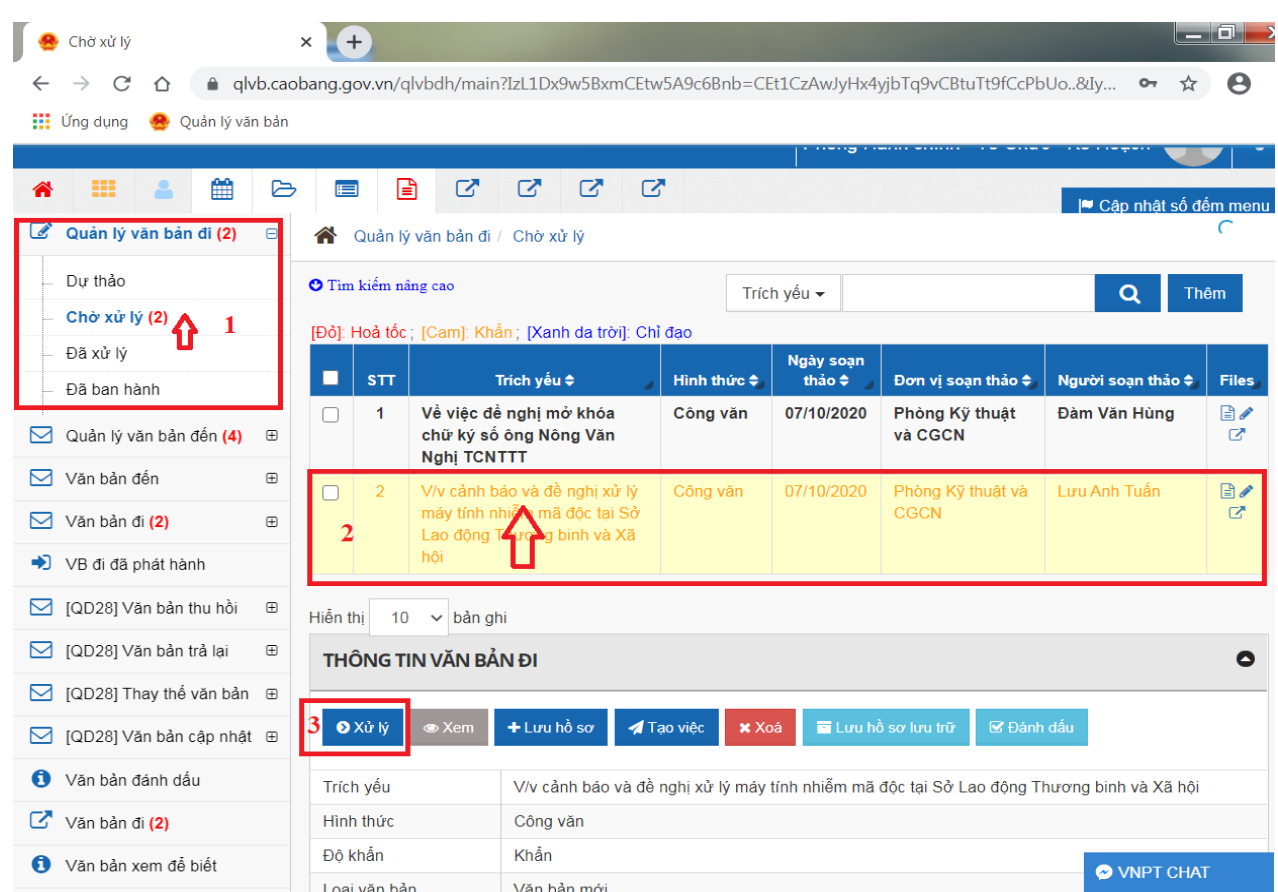

#### - Chọn [**Ký số token**]

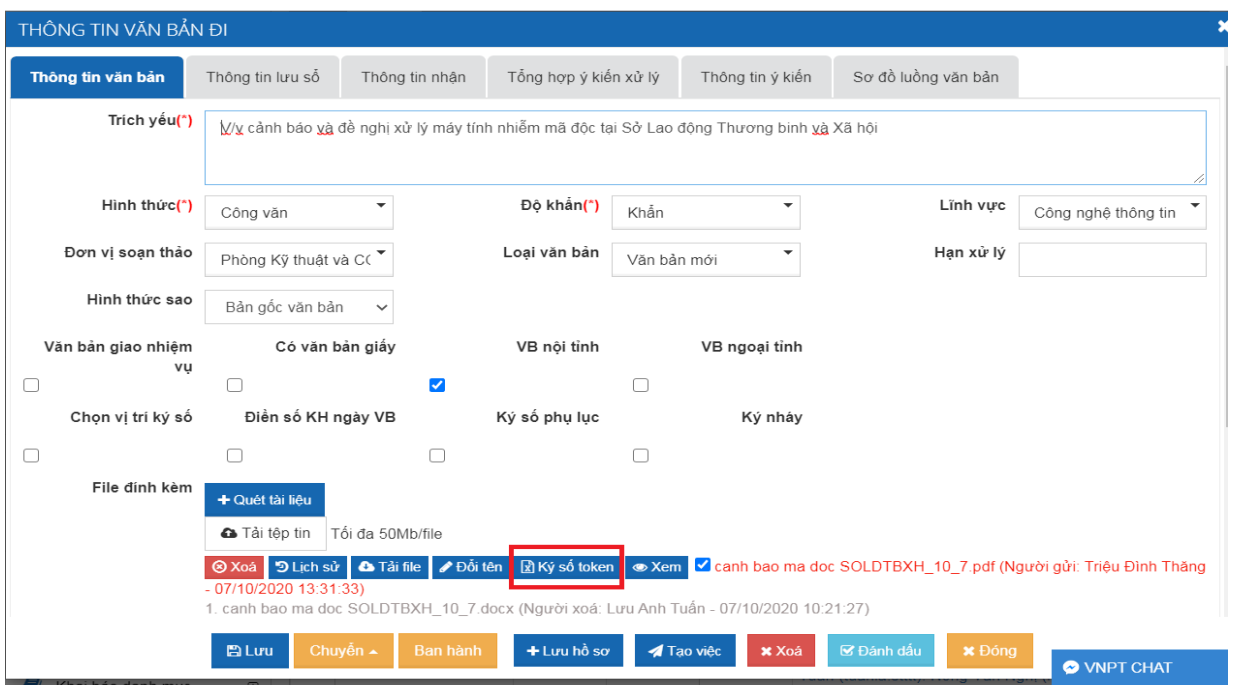

Tiến hành cấu hình trong ký số vnpt ioffice đối với ký số cơ quan, tổ chức (Bước 1-8)

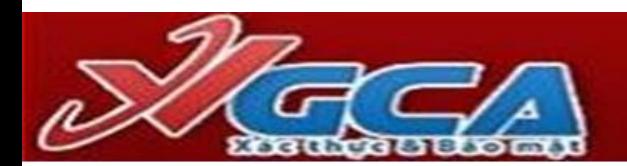

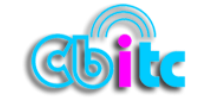

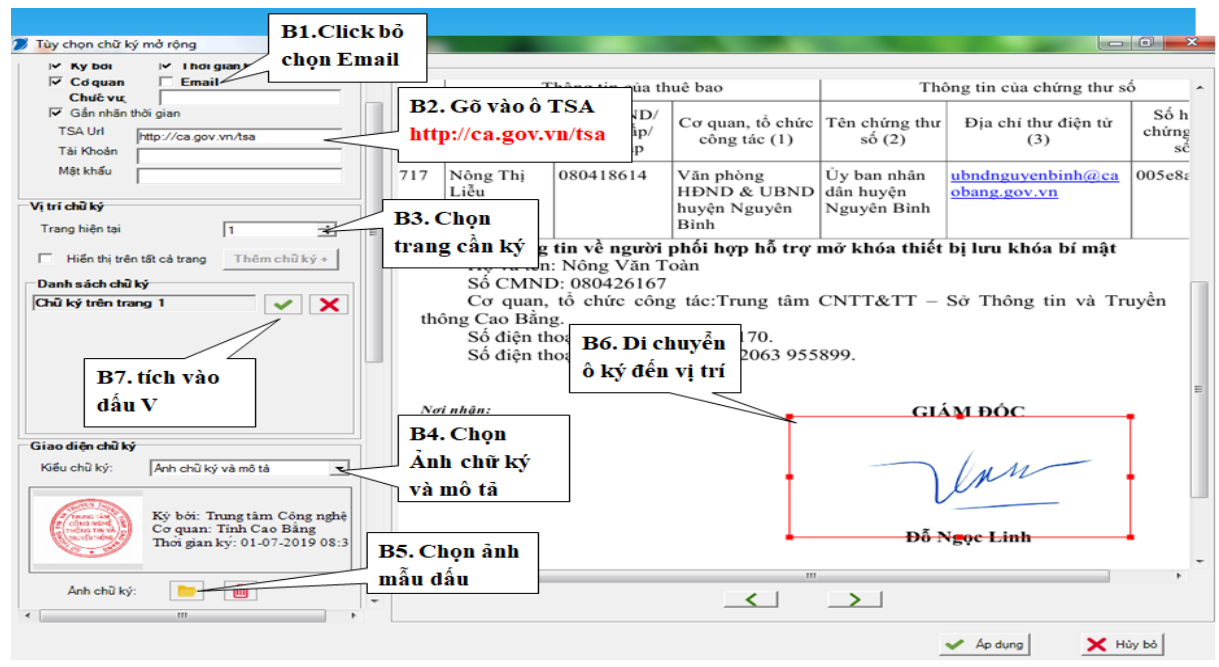

- Kéo xuống phần cài đặt bên tay trái

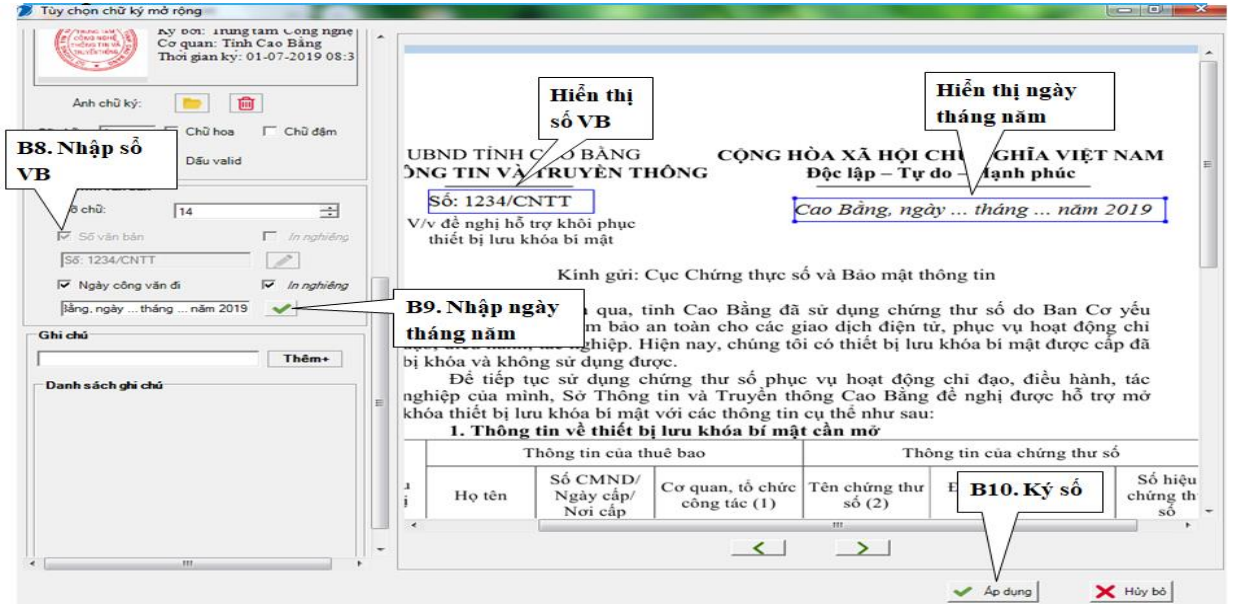

- Nhập mật khẩu ->  $\mathbf{OK}$ 

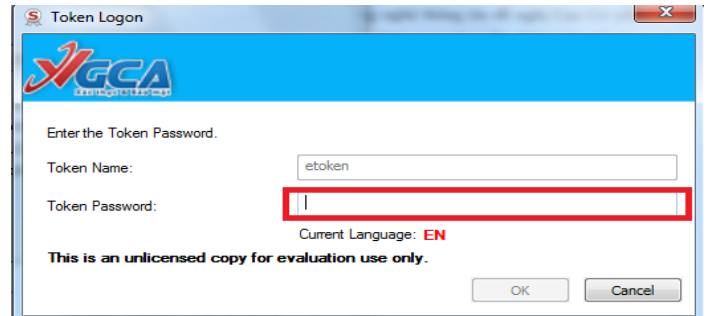

- Ban hành văn bản đi

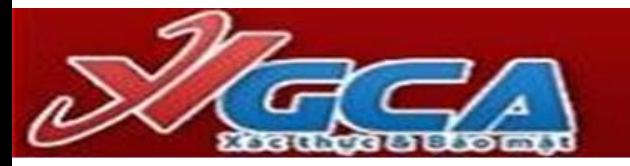

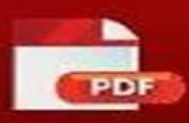

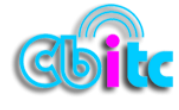

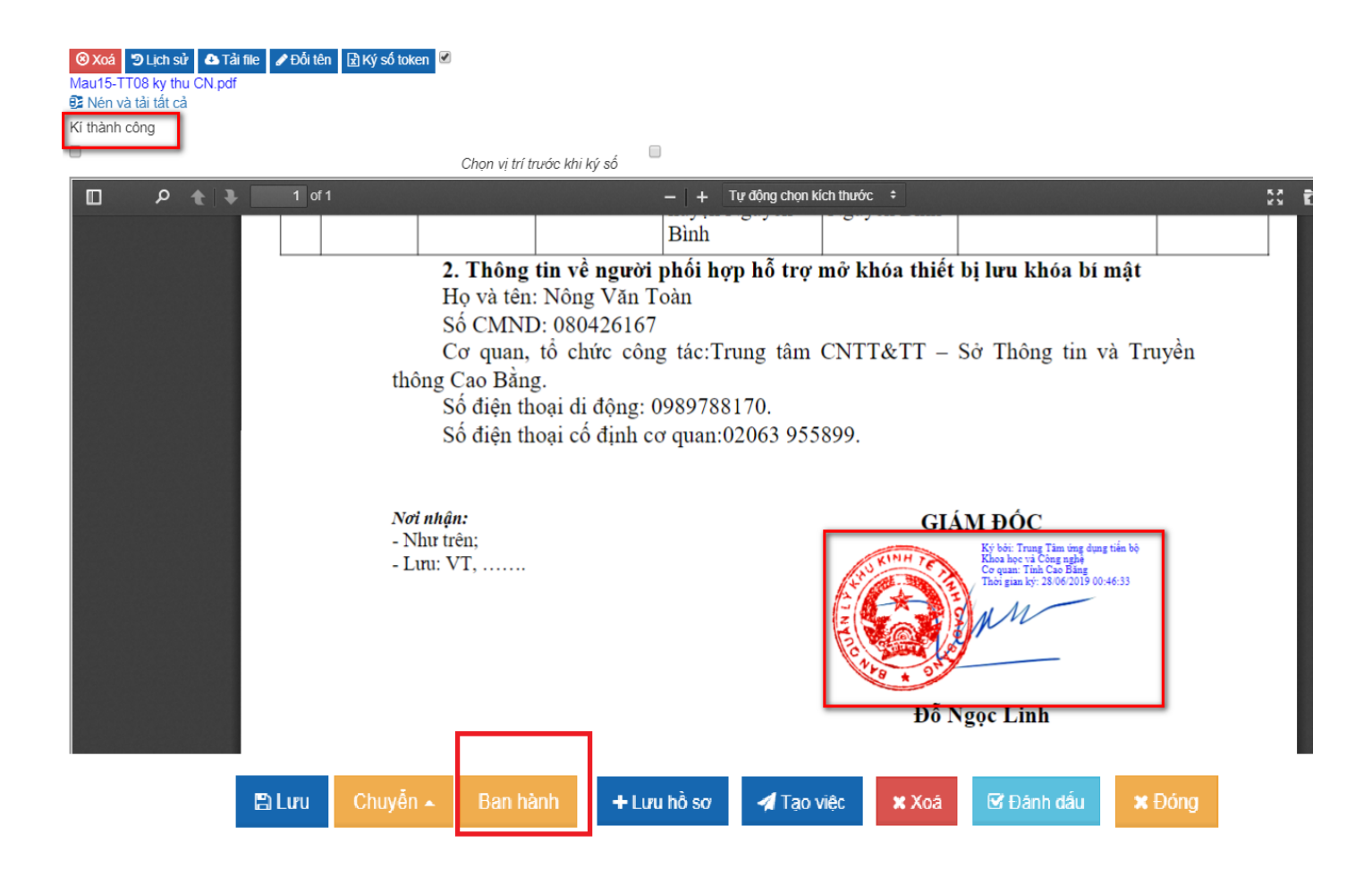

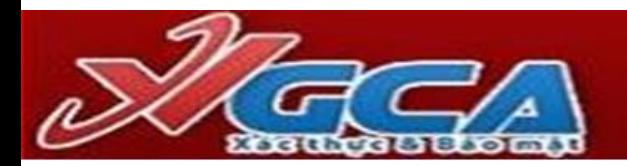

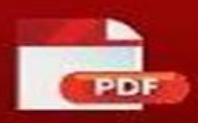

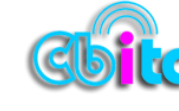

# Xác thực chữ ký số

- $\Box$  Xác thực chữ ký số cơ quan, tổ chức thể hiện các thông tin sau: Tên cơ quan, tổ chức ký; Thời gian ký; Địa chỉ thư điện tử tỉnh Thừa Thiên Huế cấp cho cơ quan, tổ chức; Tính toàn vẹn của văn bản điện tử ký số; Hiệu lực của chứng thư số cơ quan, tổ chức.
- $\Box$  Xác thực chữ ký số cá nhân thể hiện các thông tin sau: Tên người ký; Thời gian ký; Địa chỉ thư điện tử tỉnh Thừa Thiên Huế cấp cho người ký; Tính toàn vẹn của văn bản điện tử ký số; Hiệu lực của chứng thư số cá nhân.

## Xác thực chữ ký số sử dụng phần mềm vSignPdf của Ban Cơ yếu Chính phủ

- $\checkmark$  Bước 1: Mở file văn bản điện tử đã ký số bằng phần mềm vSignPdf.
- Bước 2: Rê chuột vào vị trí có hình ảnh chữ ký số trên  $\checkmark$ file văn bản và click phải chuột. Tính xác thực của văn bản điện tử ký số được đảm bảo khi xuất hiện đầy đủ và chính xác các thông tin như sau:

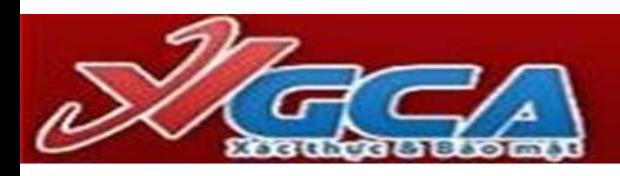

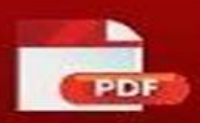

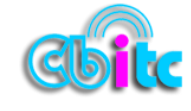

### Xác thực chữ ký số sử dụng phần mềm vSignPdf của Ban Cơ yếu Chính phủ

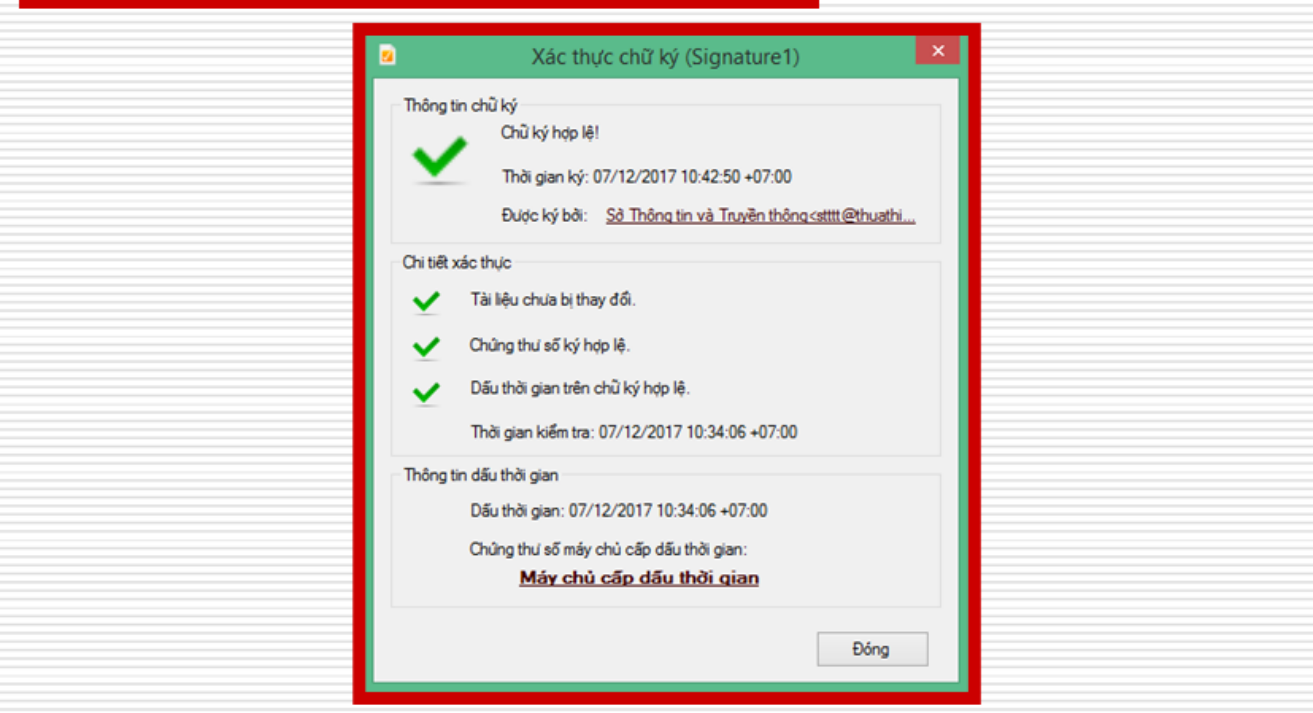

# Xác thực chữ ký số sử dụng phần mêm Foxit Reader

- $\checkmark$  Bước 1: Mở file văn bản điện tử đã ký số bằng phần mềm Foxit Reader.
- **∕ Bước 2:** Rê chuột vào vị trí có hình ảnh chữ ký số trên file văn bản và click phải chuột.
- $\checkmark$  Buróc 3: Nhấn vào nút Signature Properties. Tính xác thực của văn bản điện tử ký số được đảm bảo khi xuất hiện đầy đủ và chính xác các thông tin như sau:

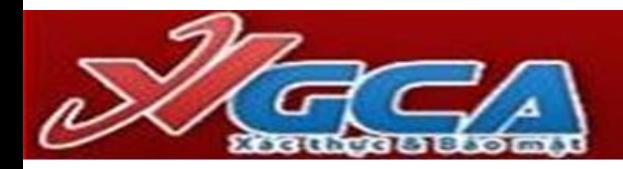

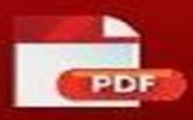

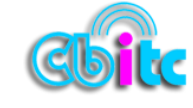

## Xác thực chữ ký số sử dụng phần mềm Foxit Reader

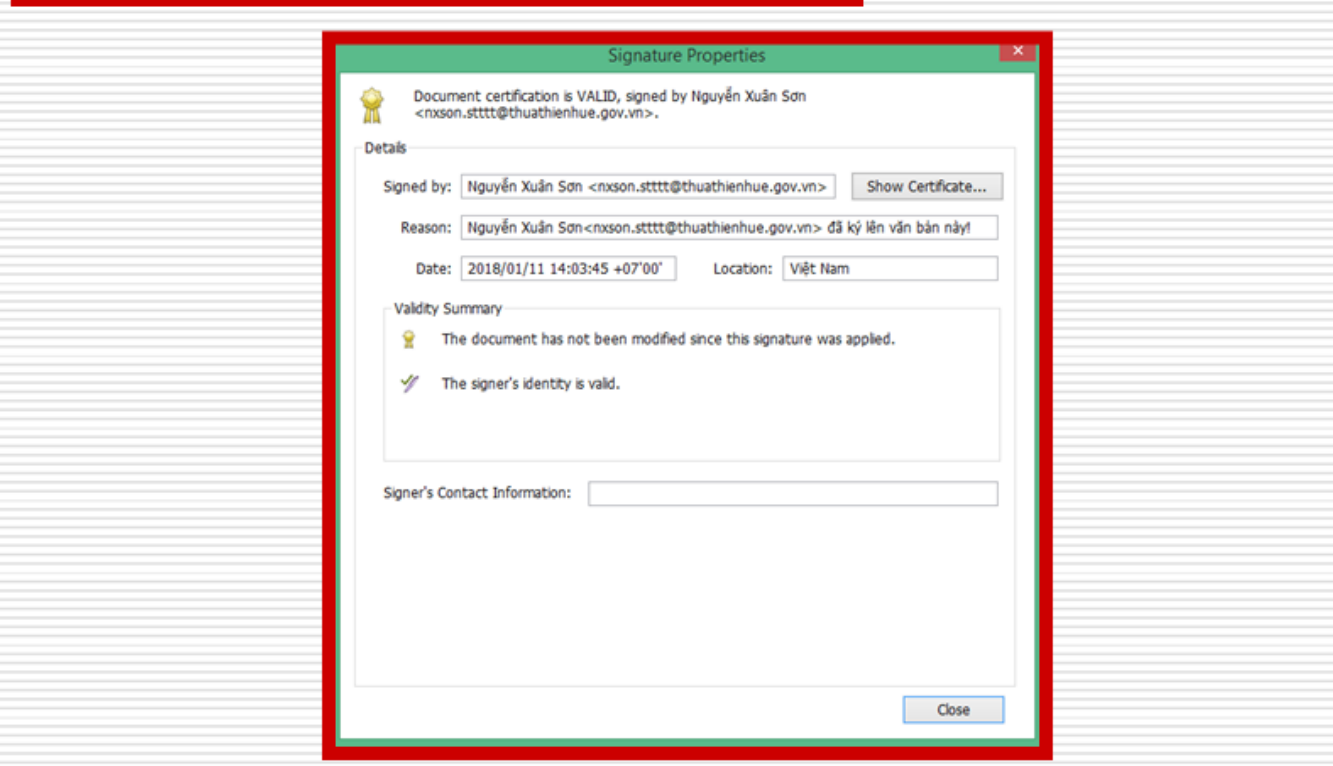

# Đổi mật khẩu cho thiết bị

Burocs 1: Cắm thiết bị eToken vào cổng USB của máy tính, thấy đèn đỏ nhấp nháy.

Bước 2: Nhân chuột phải vào biểu tượng SafeNet Authentication Client ở góc phải màn hình và chọn "Change eToken Password" ("Đổi mật khẩu eToken")

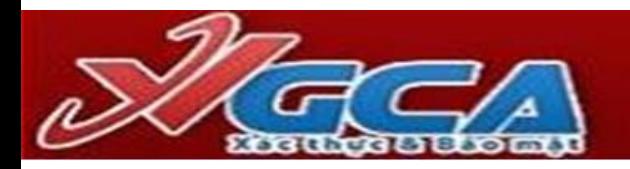

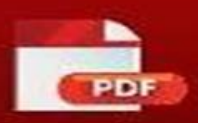

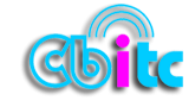

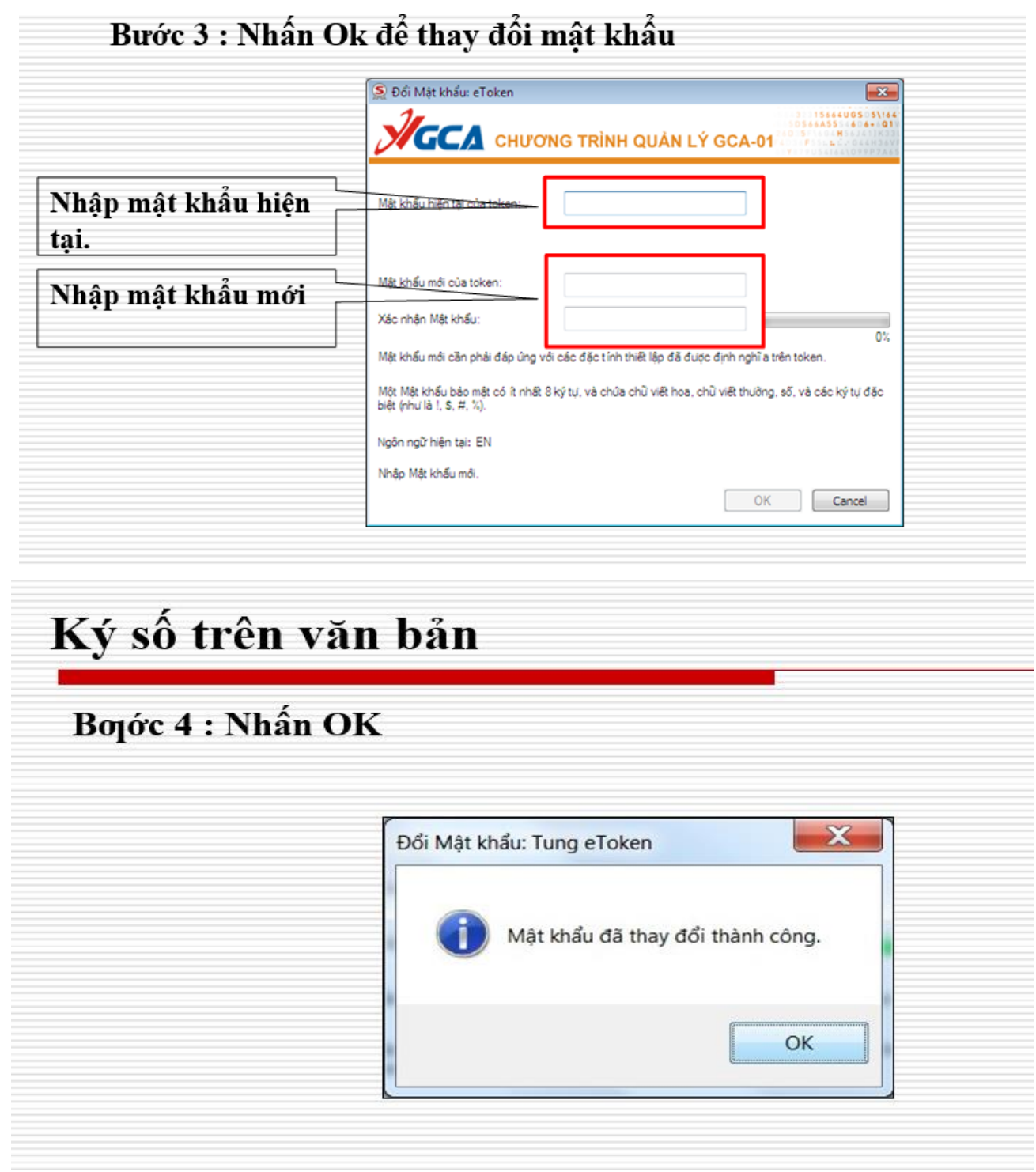

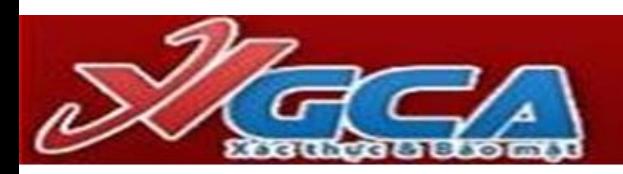

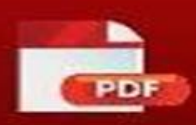